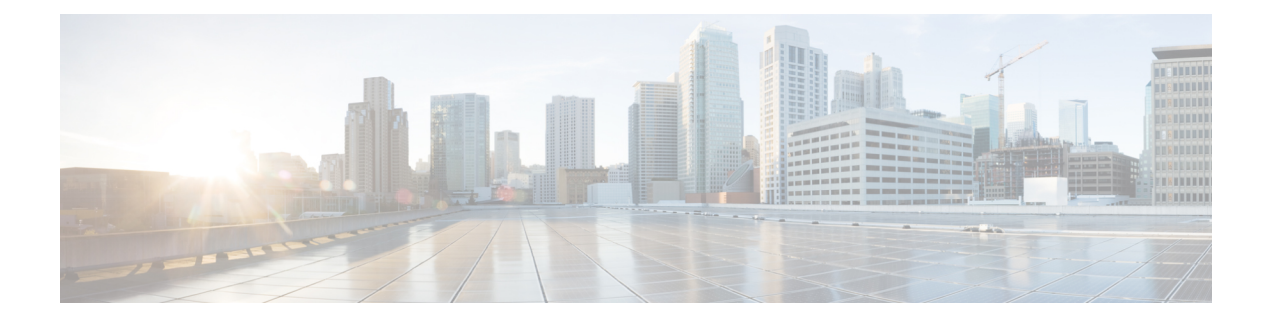

### **sa - show a**

- [sftunnel-status,](#page-2-0) on page 3
- [sftunnel-status-brief,](#page-5-0) on page 6
- show [aaa-server,](#page-6-0) on page 7
- show [access-control-config,](#page-9-0) on page 10
- show [access-list,](#page-12-0) on page 13
- show alarm [settings,](#page-17-0) on page 18
- show [allocate-core,](#page-18-0) on page 19
- show [app-agent](#page-20-0) heartbeat, on page 21
- [show](#page-21-0) arp, on page 22
- show [arp-inspection,](#page-22-0) on page 23
- show arp [statistics,](#page-23-0) on page 24
- show [as-path-access-list,](#page-25-0) on page 26
- show asp cluster [counter,](#page-26-0) on page 27
- show asp [dispatch,](#page-27-0) on page 28
- [show](#page-28-0) asp drop, on page 29
- show asp [event,](#page-29-0) on page 30
- show asp inspect-dp [ack-passthrough,](#page-30-0) on page 31
- show asp inspect-dp [egress-optimization,](#page-31-0) on page 32
- show asp [inspect-dp](#page-33-0) snapshot, on page 34
- show asp [inspect-dp](#page-34-0) snort, on page 35
- show asp [inspect-dp](#page-36-0) snort counters, on page 37
- show asp [inspect-dp](#page-38-0) snort counters summary, on page 39
- show asp [inspect-dp](#page-39-0) snort queues, on page 40
- show asp inspect-dp snort [queue-exhaustion,](#page-41-0) on page 42
- show asp [load-balance,](#page-42-0) on page 43
- show asp [multiprocessor](#page-44-0) accelerated- features, on page 45
- show asp [overhead,](#page-45-0) on page 46
- show asp [packet-profile,](#page-46-0) on page 47
- show asp [rule-engine,](#page-48-0) on page 49
- [show](#page-49-0) asp table arp, on page 50
- show asp table [classify,](#page-50-0) on page 51
- show asp table cluster [chash-table,](#page-53-0) on page 54
- show asp table [interfaces,](#page-54-0) on page 55
- show asp table [network-service,](#page-55-0) on page 56
- show asp table [routing,](#page-57-0) on page 58
- show asp table [socket,](#page-59-0) on page 60
- show asp table [vpn-context,](#page-61-0) on page 62
- show asp table [zone,](#page-63-0) on page 64
- show [audit-log,](#page-64-0) on page 65

### <span id="page-2-0"></span>**sftunnel-status**

To view the status of the connection (tunnel) between the device and the managing management center, use the **sftunnel-status** command.

#### **sftunnel-status**

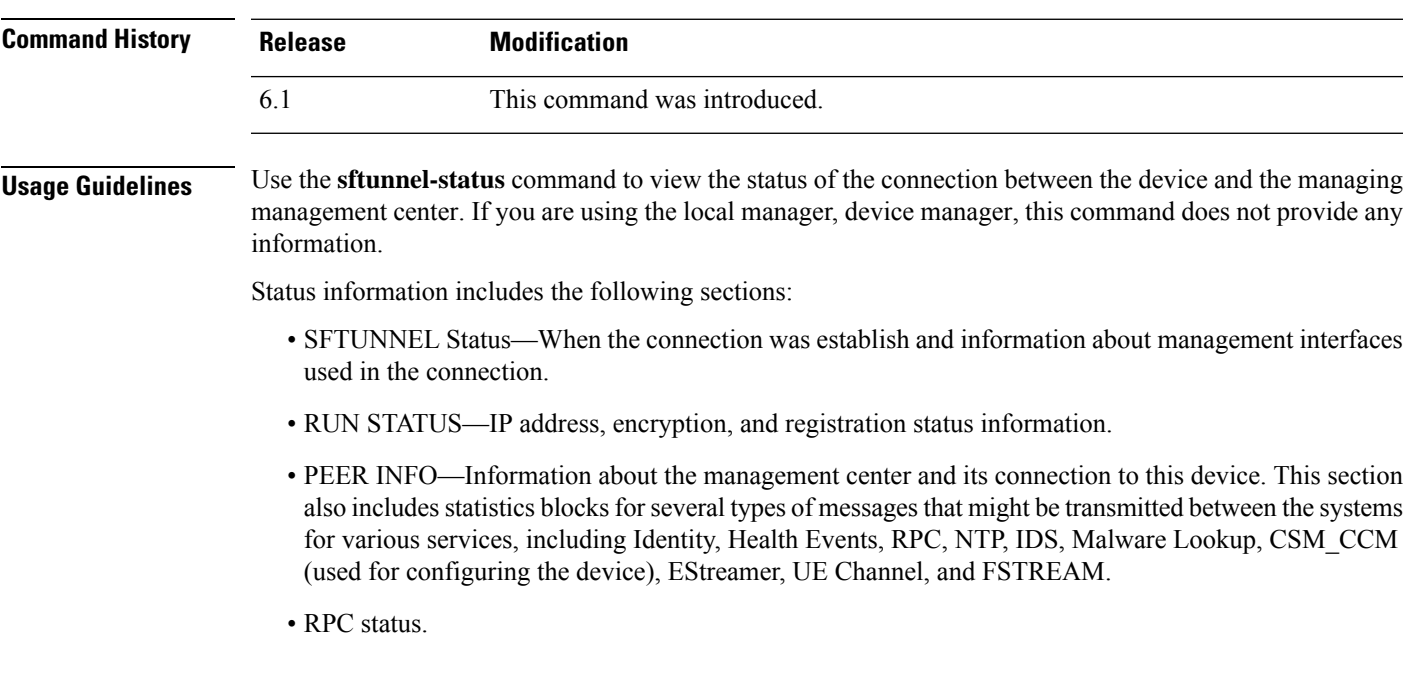

#### **Examples**

The following is sample output from the **sftunnel-status** command.

```
> sftunnel-status
```

```
SFTUNNEL Start Time: Tue Oct 11 21:44:44 2016
       Both IPv4 and IPv6 connectivity is supported
       Broadcast count = 2
       Reserved SSL connections: 0
       Management Interfaces: 1
       br1 (control events) 10.83.57.37,2001:420:2710:2556:1:0:0:37
***********************
**RUN STATUS****10.83.57.41*************
       Cipher used = AES256-GCM-SHA384 (strength:256 bits)
       ChannelA Connected: Yes, Interface br1
       Cipher used = AES256-GCM-SHA384 (strength:256 bits)
       ChannelB Connected: Yes, Interface br1
       Registration: Completed.
       IPv4 Connection to peer '10.83.57.41' Start Time: Tue Oct 11 21:46:00 2016
PEER INFO:
       sw version 6.2.0
```
sw\_build 2007 Management Interfaces: 1 eth0 (control events) 10.83.57.41,2001:420:2710:2556:1:0:0:41 Peer channel Channel-A is valid type (CONTROL), using 'br1', connected to '10.83.57.41' via '10.83.57.37' Peer channel Channel-B is valid type (EVENT), using 'br1', connected to '10.83.57.41' via '10.83.57.37' TOTAL TRANSMITTED MESSAGES <3> for Identity service RECEIVED MESSAGES <2> for Identity service SEND MESSAGES <1> for Identity service HALT REQUEST SEND COUNTER <0> for Identity service STORED MESSAGES for Identity service (service 0/peer 0) STATE <Process messages> for Identity service REQUESTED FOR REMOTE <Process messages> for Identity service REQUESTED FROM REMOTE <Process messages> for Identity service TOTAL TRANSMITTED MESSAGES <2760> for Health Events service RECEIVED MESSAGES <1380> for Health Events service SEND MESSAGES <1380> for Health Events service HALT REQUEST SEND COUNTER <0> for Health Events service STORED MESSAGES for Health service (service 0/peer 0) STATE <Process messages> for Health Events service REQUESTED FOR REMOTE <Process messages> for Health Events service REQUESTED FROM REMOTE <Process messages> for Health Events service TOTAL TRANSMITTED MESSAGES <656> for RPC service RECEIVED MESSAGES <328> for RPC service SEND MESSAGES <328> for RPC service HALT REQUEST SEND COUNTER <0> for RPC service STORED MESSAGES for RPC service (service 0/peer 0) STATE <Process messages> for RPC service REQUESTED FOR REMOTE <Process messages> for RPC service REQUESTED FROM REMOTE <Process messages> for RPC service TOTAL TRANSMITTED MESSAGES <25131> for IP(NTP) service RECEIVED MESSAGES <13532> for IP(NTP) service SEND MESSAGES <11599> for IP(NTP) service HALT REQUEST SEND COUNTER <0> for IP(NTP) service STORED MESSAGES for IP(NTP) service (service 0/peer 0) STATE <Process messages> for IP(NTP) service REQUESTED FOR REMOTE <Process messages> for IP(NTP) service REQUESTED FROM REMOTE <Process messages> for IP(NTP) service TOTAL TRANSMITTED MESSAGES <2890> for IDS Events service RECEIVED MESSAGES <1445> for service IDS Events service SEND MESSAGES <1445> for IDS Events service HALT REQUEST SEND COUNTER <0> for IDS Events service STORED MESSAGES for IDS Events service (service 0/peer 0) STATE <Process messages> for IDS Events service REQUESTED FOR REMOTE <Process messages> for IDS Events service REQUESTED FROM REMOTE <Process messages> for IDS Events service TOTAL TRANSMITTED MESSAGES <4> for Malware Lookup Service service RECEIVED MESSAGES <1> for Malware Lookup Service) service SEND MESSAGES <3> for Malware Lookup Service service HALT REQUEST SEND COUNTER <0> for Malware Lookup Service service STORED MESSAGES for Malware Lookup Service service (service 0/peer 0) STATE <Process messages> for Malware Lookup Service service REQUESTED FOR REMOTE <Process messages> for Malware Lookup Service) service REQUESTED FROM REMOTE <Process messages> for Malware Lookup Service service

TOTAL TRANSMITTED MESSAGES <372> for CSM\_CCM service RECEIVED MESSAGES <186> for CSM\_CCM service

SEND MESSAGES <186> for CSM\_CCM service HALT REQUEST SEND COUNTER <0> for CSM CCM service STORED MESSAGES for CSM CCM (service 0/peer 0) STATE <Process messages> for CSM CCM service REQUESTED FOR REMOTE <Process messages> for CSM CCM service REQUESTED FROM REMOTE <Process messages> for CSM CCM service

TOTAL TRANSMITTED MESSAGES <2907> for EStreamer Events service RECEIVED MESSAGES <1453> for service EStreamer Events service SEND MESSAGES <1454> for EStreamer Events service HALT REQUEST SEND COUNTER <0> for EStreamer Events service STORED MESSAGES for EStreamer Events service (service 0/peer 0) STATE <Process messages> for EStreamer Events service REQUESTED FOR REMOTE <Process messages> for EStreamer Events service REQUESTED FROM REMOTE <Process messages> for EStreamer Events service

Priority UE Channel 1 service

TOTAL TRANSMITTED MESSAGES <2930> for UE Channel service RECEIVED MESSAGES <11> for UE Channel service SEND MESSAGES <2919> for UE Channel service HALT REQUEST SEND COUNTER <0> for UE Channel service STORED MESSAGES for UE Channel service (service 0/peer 0) STATE <Process messages> for UE Channel service REQUESTED FOR REMOTE <Process messages> for UE Channel service REQUESTED FROM REMOTE <Process messages> for UE Channel service

Priority UE Channel 0 service

TOTAL TRANSMITTED MESSAGES <2942> for UE Channel service RECEIVED MESSAGES <11> for UE Channel service SEND MESSAGES <2931> for UE Channel service HALT REQUEST SEND COUNTER <0> for UE Channel service STORED MESSAGES for UE Channel service (service 0/peer 0) STATE <Process messages> for UE Channel service REQUESTED FOR REMOTE <Process messages> for UE Channel service REQUESTED FROM REMOTE <Process messages> for UE Channel service

TOTAL TRANSMITTED MESSAGES <29286> for FSTREAM service RECEIVED MESSAGES <14648> for FSTREAM service SEND MESSAGES <14638> for FSTREAM service

Heartbeat Send Time: Wed Oct 12 21:58:31 2016 Heartbeat Received Time: Wed Oct 12 21:59:48 2016

#### \*\*\*\*\*\*\*\*\*\*\*\*\*\*\*\*\*\*\*\*\*\*\*

```
**RPC STATUS****10.83.57.41*************
  'ip' => '10.83.57.41',
  'uuid' => 'c03cb3c2-8fe2-11e6-bce8-8c278d49b0dd',
  'ipv6' => '2001:420:2710:2556:1:0:0:41',
  'name' => '10.83.57.41',
  'active' \Rightarrow '1',
  'uuid_gw' => ''
  'last changed' => 'Tue Oct 11 19:32:20 2016'
```

```
Check routes:
```
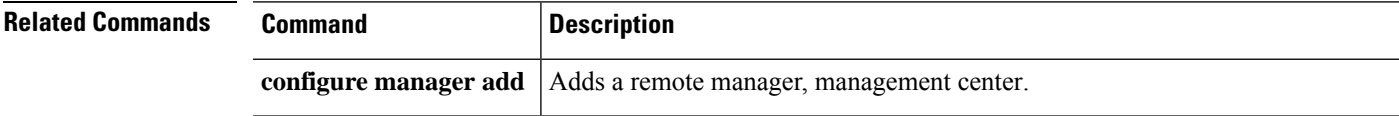

### <span id="page-5-0"></span>**sftunnel-status-brief**

To view a brief status of the connection (tunnel) between the device and the managing management center, use the **sftunnel-status-brief** command.

#### **sftunnel-status-brief**

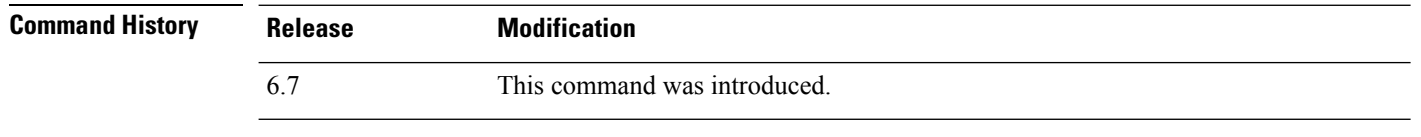

**Usage Guidelines** Enter the **sftunnel-status-brief** command to view the management connection status. You can also use **sftunnel-status** to view more complete information.

#### **Examples**

See the following sample output for a connection that is down; there is no peer channel "connected to" information, nor heartbeat information shown:

```
> sftunnel-status-brief
PEER:10.10.17.202
Registration: Completed.
Connection to peer '10.10.17.202' Attempted at Mon Jun 15 09:21:57 2020 UTC
Last disconnect time : Mon Jun 15 09:19:09 2020 UTC
Last disconnect reason : Both control and event channel connections with peer went down
```
#### See the following sample output for a connection that is up, with peer channel and heartbeat information shown:

```
> sftunnel-status-brief
PEER:10.10.17.202
Peer channel Channel-A is valid type (CONTROL), using 'eth0', connected to '10.10.17.202'
via '10.10.17.222'
Peer channel Channel-B is valid type (EVENT), using 'eth0', connected to '10.10.17.202' via
 '10.10.17.222'
Registration: Completed.
IPv4 Connection to peer '10.10.17.202' Start Time: Wed Jun 10 14:27:12 2020 UTC
Heartbeat Send Time: Mon Jun 15 09:02:08 2020 UTC
Heartbeat Received Time: Mon Jun 15 09:02:16 2020 UTC
```
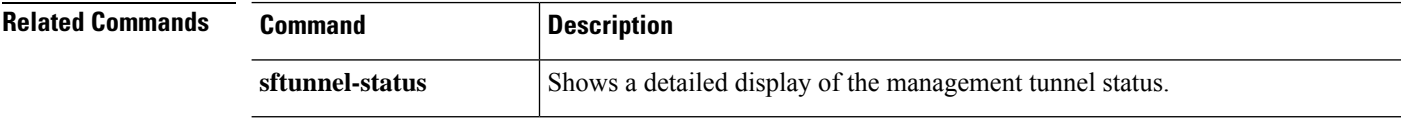

I

# <span id="page-6-0"></span>**show aaa-server**

To display statistics for AAA servers, use the **show aaa-server** command.

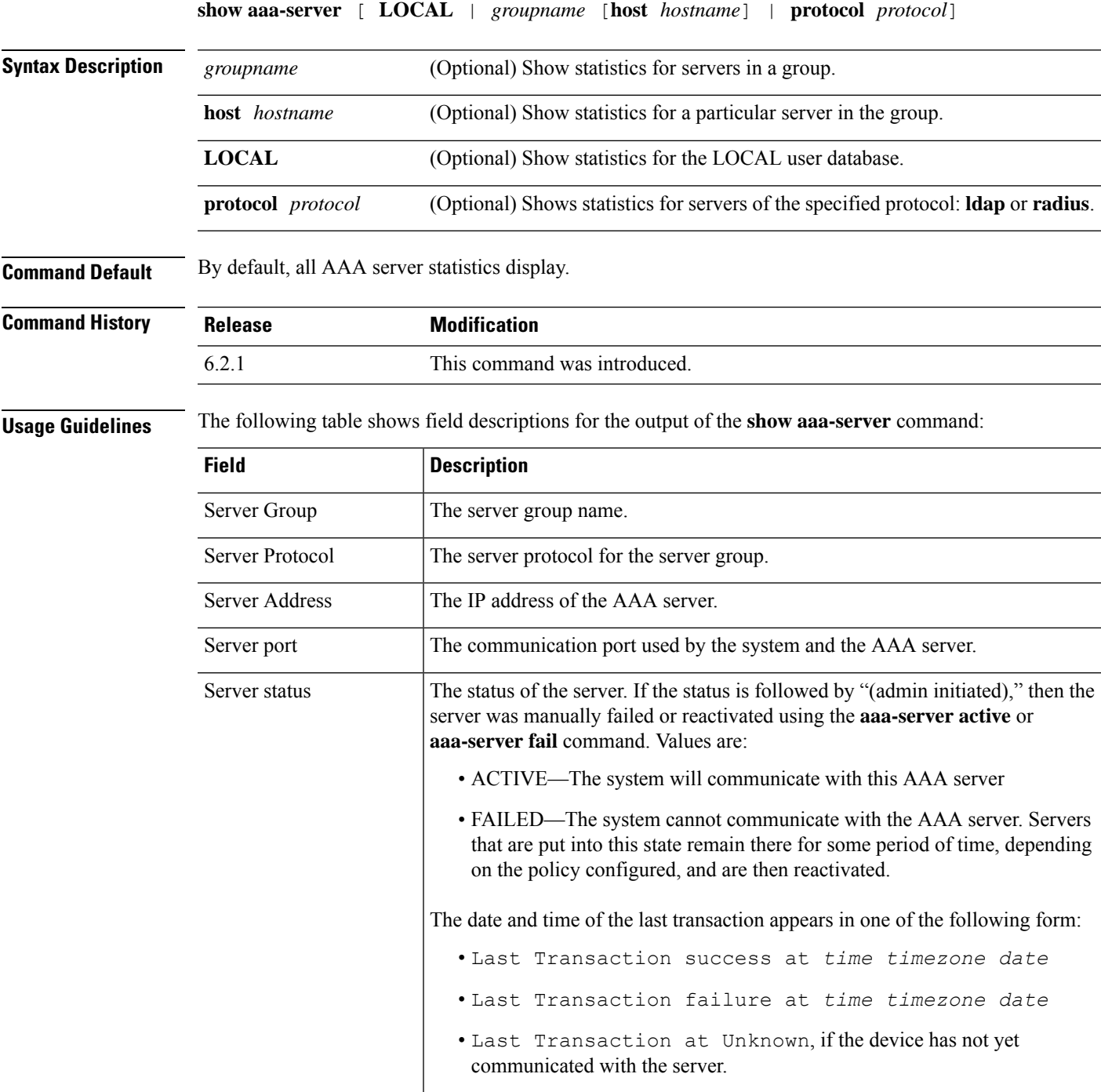

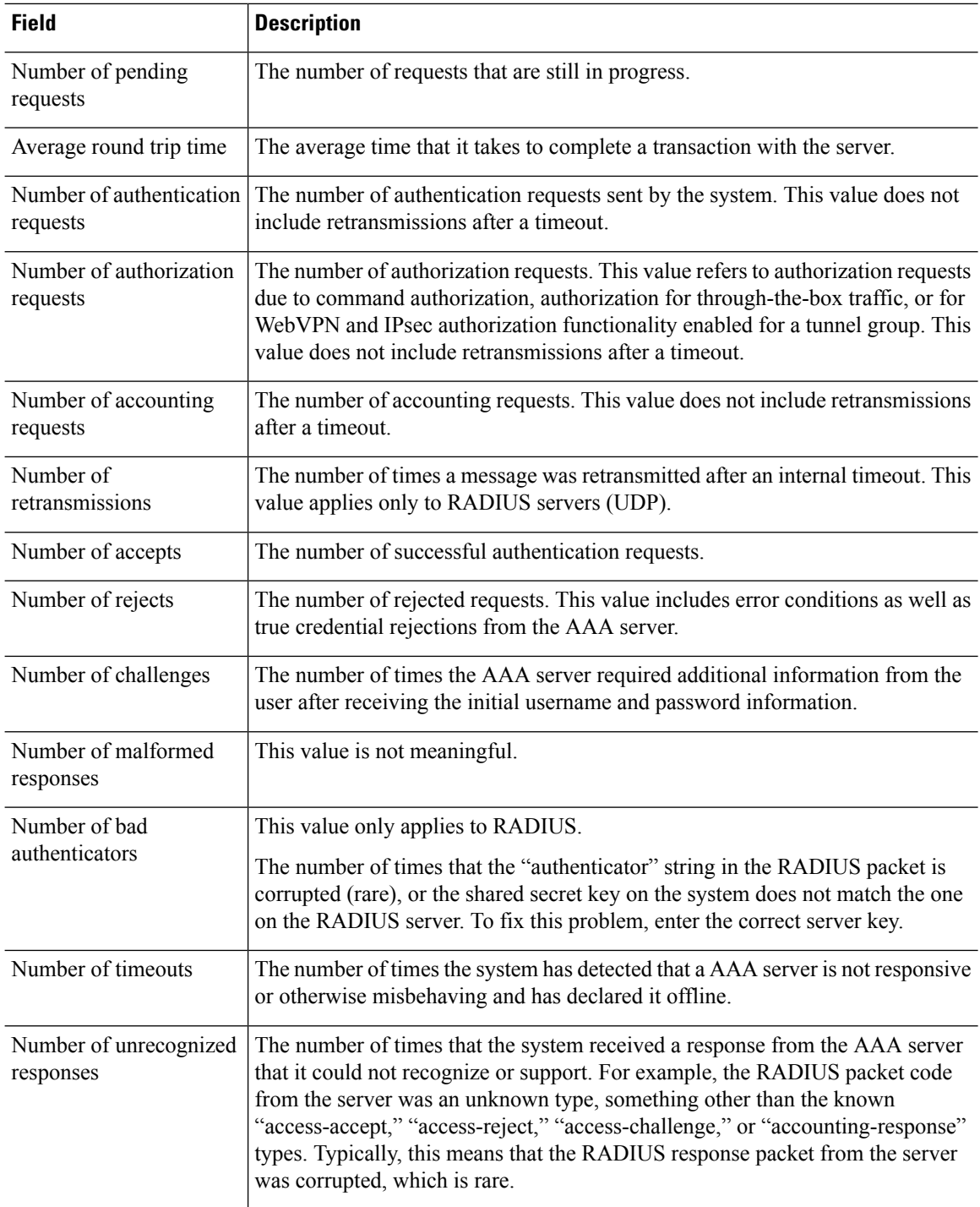

#### **Examples**

The following example shows how to display the AAA statistics for a specific server in a group:

```
> show aaa-server group1 host 192.68.125.60
Server Group: group1
```

```
Server Protocol: RADIUS
Server Address: 192.68.125.60
Server port: 1645
Server status: ACTIVE. Last transaction (success) at 11:10:08 UTC Fri Aug 22
Number of pending requests 20
Average round trip time 4ms
Number of authentication requests 20
Number of authorization requests 0
Number of accounting requests 0
Number of retransmissions 1
Number of accepts 16
Number of rejects 4
Number of challenges 5
Number of malformed responses 0
Number of bad authenticators 0
Number of timeouts 0
Number of unrecognized responses 0
```
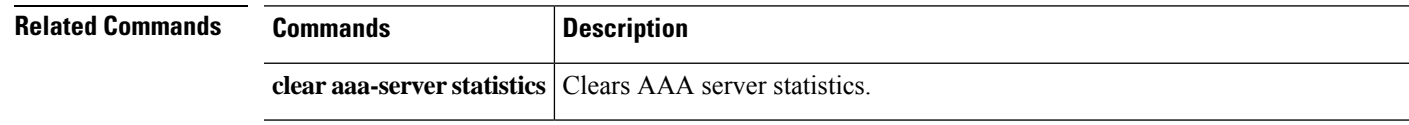

### <span id="page-9-0"></span>**show access-control-config**

To display summary information about your access control policy, use the **show access-control-config** command.

#### **show access-control-config**

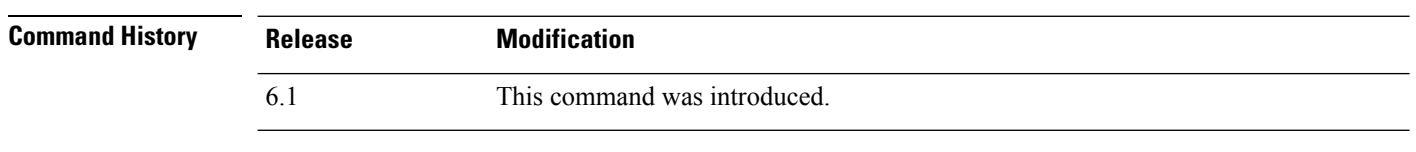

#### **Usage Guidelines** This command provides a summary explanation of your Access Control Policy, including the characteristics of each access control rule. The output shows the name and description of the Access Control Policy, its default action, Security Intelligence policies, and information about the access control rule sets and each access control rule. It also shows the name of referenced SSL, network analysis, intrusion, and file policies; intrusion variable set data; logging settings; and other advanced settings, including policy-level performance, preprocessing, and general settings.

The information includes policy-related connection information, such as source and destination port data (including type and code for ICMP entries) and the number of connections that matched each access control rule (hit counts).

The information also shows the HTML used for the block and interactive block actions for URL filtering.

If you are using device manager (the local manager), unsupported features will either show their default settings or they will be empty. If you are using management center, you can adjust any of these settings using the manager. You cannot configure any of the rules or options shown in this output using the CLI; you must use the manager.

#### **Examples**

The following example shows the access control configuration for a device managed using device manager, the local manager.

```
> show access-control-config
===============[ NGFW-Access-Policy ]===============
Description :
=================[ Default Action ]=================
Default Action : Block
Logging Configuration
   DC : Enabled
   Beginning : Disabled
  End : Disabled
Rule Hits : 0
Variable Set : Default-Set
===[ Security Intelligence - Network Whitelist ]====
===[ Security Intelligence - Network Blacklist ]====
Logging Configuration : Disabled
   DC : Disabled
=====[ Security Intelligence - URL Whitelist ]======
=====[ Security Intelligence - URL Blacklist ]======
```
Logging Configuration : Disabled DC : Disabled =======[ Security Intelligence - DNS Policy ]======= Name : Default DNS Policy ======[ Rule Set: admin\_category (Built-in) ]======= =====[ Rule Set: standard\_category (Built-in) ]===== ------------[ Rule: Inside\_Inside\_Rule ]------------Action : Fast-path Source Zones : inside zone Destination Zones : inside zone Users URLs Logging Configuration DC : Enabled Beginning : Enabled End : Enabled Files : Disabled<br>afe Search : No Safe Search : No<br>Rule Hits : 0 Rule Hits Variable Set : Default-Set -----------[ Rule: Inside\_Outside\_Rule ]------------Action : Fast-path Source Zones : inside\_zone Destination Zones : outside zone Users URLs Logging Configuration DC : Enabled Beginning : Enabled End : Enabled<br>Files : Chisable : Disabled Safe Search : No Rule Hits : 0 Variable Set : Default-Set =======[ Rule Set: root\_category (Built-in) ]======= ===============[ Advanced Settings ]================ General Settings Maximum URL Length : 1024 Interactive Block Bypass Timeout : 600 Do not retry URL cache miss lookup : No Inspect Traffic During Apply : Yes Network Analysis and Intrusion Policies : Balanced Security and Connectivity<br>: Default-Set Initial Variable Set Default Network Analysis Policy : Balanced Security and Connectivity Files and Malware Settings File Type Inspect Limit : 1460 Cloud Lookup Timeout : 2<br>
Minimum File Capture Size : 6144 Minimum File Capture Size Maximum File Capture Size : 1048576 Min Dynamic Analysis Size : 15360<br>Max Dynamic Analysis Size : 2097152 Max Dynamic Analysis Size Malware Detection Limit : 10485760 Transport/Network Layer Preprocessor Settings Detection Settings

```
Ignore VLAN Tracking Connections : No
 Maximum Active Responses (No Maximum Ninimum Response Seconds (No Minimum )
 Minimum Response Seconds
 Session Termination Log Threshold : 1048576
Detection Enhancement Settings
 Adaptive Profile (a) (b) (c) 3 asset (b) 3 asset (c) 2 as a control of the Magnetius Control of the Magnetius C
Performance Settings
 Event Queue
   Maximum Queued Events : 5
    Disable Reassembled Content Checks: False
  Performance Statistics
    Sample time (seconds) : 300<br>Minimum number of packets : 10000
   Minimum number of packets
   Summary : False
   Log Session/Protocol Distribution : False
 Regular Expression Limits
   Match Recursion Limit : Default
    Match Limit \qquad \qquad : Default
 Rule Processing Configuration
   Logged Events : 5
   Maximum Queued Events : 8
    Events Ordered By (3) (3) Separation of the Content Length
Intelligent Application Bypass Settings
    State : Off
Latency-Based Performance Settings
  Packet Handling (2002) 32 September 1988 2012 33 September 2013 2014 33 September 2013
============[ HTTP Block Response HTML ]============
HTTP/1.1 403 Forbidden
Connection: close
Content-Length: 506
Content-Type: text/html; charset=UTF-8
<!DOCTYPE html>
<h+ml><head>
<meta http-equiv="content-type" content="text/html; charset=UTF-8" />
<title>Access Denied</title>
<style type="text/css">body {margin:0;font-family:verdana,sans-serif;} h1 {margin:0;pa
dding:12px 25px;background-color:#343434;color:#ddd} p {margin:12px 25px;} strong {col
or:#E0042D;}</style>
</head>
<body>
<h1>Access Denied</h1>
<p>
<strong>You are attempting to access a forbidden site.</strong><br/><br/>>kr/>>c/>>
Consult your system administrator for details.
\langle/p>
</body>
</html>
```
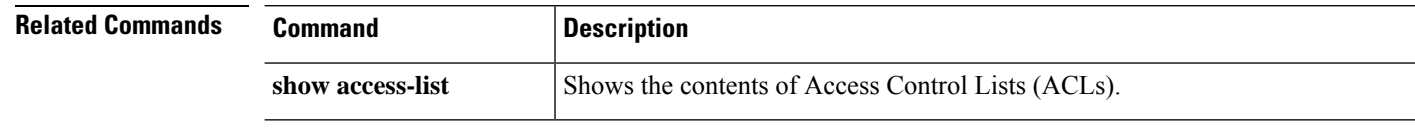

# <span id="page-12-0"></span>**show access-list**

To display the rules and hit counters for an access list, use the **show access-list** command.

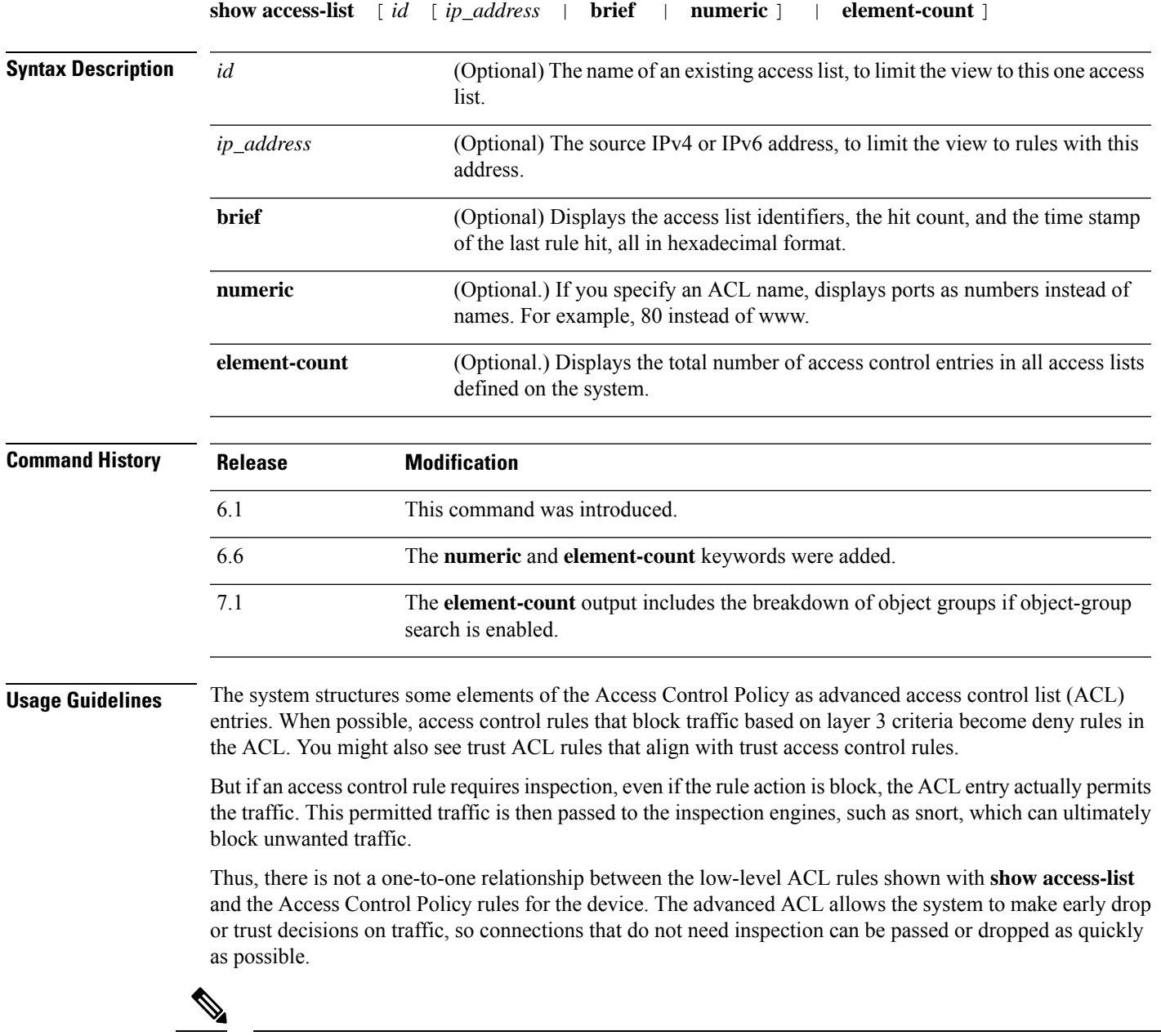

If your goal is to view hit count information for access control and prefilter rules, use the **show rule hits** command instead of this one. **Note**

ACLs can also be used for other things, such as route maps and match criteria for service policies. Standard and extended ACLs are used for these purposes.

You can display multiple access lists at one time by entering the access list identifiers in one command.

You can specify the **brief** keyword to display access list hit count, identifiers, and timestamp information in hexadecimal format. The configuration identifiers displayed in hexadecimal format are presented in three columns, and they are the same identifiers used in syslogs 106023 and 106100.

If an access list has been changed recently, the list is excluded from the output. A message will indicate when this happens.

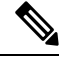

**Note**

The output shows how many elements are in the ACL. This number is not necessarily the same as the number of access control entries (ACE) in the ACL. The system might create extra elements when you use network objects with address ranges, for example, and these extra elements are not included in the output.

#### **Clustering Guidelines**

When using clustering, if traffic is received by a single unit, the other units may still show a hit count for the ACL due to the clustering director logic. This is an expected behavior. Because the unit that did not receive any packets directly from the client may receive forwarded packets over the cluster control link for an owner request, the unit may check the ACL before sending the packet back to the receiving unit. As a result, the ACL hit count will be increased even though the unit did not pass the traffic.

#### **Examples**

The following is sample output from the **show access-list** command and shows the advanced access list generated for the Access Control Policy when using device manager (the local or "on box" manager). The remarks are system-generated to help you understand the access control entries(ACEs). Note that the remarks give you the name of the related rule; ACEs generated from the rule follow. These remarks are highlighted in the example below.

```
> show access-list
access-list cached ACL log flows: total 0, denied 0 (deny-flow-max 4096)
           alert-interval 300
access-list NGFW_ONBOX_ACL; 50 elements; name hash: 0xf5cc3f88
access-list NGFW_ONBOX_ACL line 1 remark rule-id 268435458: ACCESS POLICY:
NGFW_Access_Policy
access-list NGFW_ONBOX_ACL line 2 remark rule-id 268435458: L5 RULE: Inside_Inside_Rule
access-list NGFW ONBOX ACL line 3 advanced trust ip ifc inside1 2 any ifc inside1 3 any
rule-id 268435458 event-log both (hitcnt=0) 0x2c7f5801
access-list NGFW_ONBOX_ACL line 4 advanced trust ip ifc inside1_2 any ifc inside1_4 any
rule-id 268435458 event-log both (hitcnt=0) 0xf170c15b
access-list NGFW ONBOX ACL line 5 advanced trust ip ifc inside1 2 any ifc inside1 5 any
rule-id 268435458 event-log both (hitcnt=0) 0xce627c77
access-list NGFW_ONBOX_ACL line 6 advanced trust ip ifc inside1 2 any ifc inside1 6 any
rule-id 268435458 event-log both (hitcnt=0) 0xe37dcdd2
access-list NGFW_ONBOX_ACL line 7 advanced trust ip ifc inside1_2 any ifc inside1_7 any
rule-id 268435458 event-log both (hitcnt=0) 0x65347856
access-list NGFW_ONBOX_ACL line 8 advanced trust ip ifc inside1_2 any ifc inside1_8 any
rule-id 268435458 event-log both (hitcnt=0) 0x6d622775
access-list NGFW ONBOX ACL line 9 advanced trust ip ifc inside1 3 any ifc inside1 2 any
rule-id 268435458 event-log both (hitcnt=0) 0xc1579ed7
access-list NGFW_ONBOX_ACL line 10 advanced trust ip ifc inside1_3 any ifc inside1_4 any
rule-id 268435458 event-log both (hitcnt=0) 0x40968b8f
access-list NGFW ONBOX ACL line 11 advanced trust ip ifc inside1_3 any ifc inside1_5 any
rule-id 268435458 event-log both (hitcnt=0) 0xc5a178c1
access-list NGFW_ONBOX_ACL line 12 advanced trust ip ifc inside1_3 any ifc inside1_6 any
```
rule-id 268435458 event-log both (hitcnt=0) 0xdbc1560f access-list NGFW ONBOX ACL line 13 advanced trust ip ifc inside1 3 any ifc inside1 7 any rule-id 268435458 event-log both (hitcnt=0) 0x3571535c access-list NGFW\_ONBOX\_ACL line 14 advanced trust ip ifc inside1\_3 any ifc inside1\_8 any rule-id 268435458 event-log both (hitcnt=0) 0xc4a66c0a access-list NGFW ONBOX ACL line 15 advanced trust ip ifc inside1 4 any ifc inside1 2 any rule-id 268435458 event-log both (hitcnt=0) 0x1d1a8032 access-list NGFW\_ONBOX\_ACL line 16 advanced trust ip ifc inside1\_4 any ifc inside1\_3 any rule-id 268435458 event-log both (hitcnt=0) 0x8f7bbcdf access-list NGFW\_ONBOX\_ACL line 17 advanced trust ip ifc inside1\_4 any ifc inside1\_5 any rule-id 268435458 event-log both (hitcnt=0) 0xe616991f access-list NGFW ONBOX ACL line 18 advanced trust ip ifc inside1 4 any ifc inside1 6 any rule-id 268435458 event-log both (hitcnt=0) 0x4db9d2aa access-list NGFW\_ONBOX\_ACL line 19 advanced trust ip ifc inside1 4 any ifc inside1 7 any rule-id 268435458 event-log both (hitcnt=0) 0xf8a88db4 access-list NGFW ONBOX ACL line 20 advanced trust ip ifc inside1 4 any ifc inside1 8 any rule-id 268435458 event-log both (hitcnt=0) 0x1d3b5b80 access-list NGFW\_ONBOX\_ACL line 21 advanced trust ip ifc inside1\_5 any ifc inside1\_2 any rule-id 268435458 event-log both (hitcnt=0) 0xf508bbd8 access-list NGFW\_ONBOX\_ACL line 22 advanced trust ip ifc inside1 5 any ifc inside1 3 any rule-id 268435458 event-log both (hitcnt=0) 0x7084f3fc access-list NGFW\_ONBOX\_ACL line 23 advanced trust ip ifc inside1\_5 any ifc inside1\_4 any rule-id 268435458 event-log both (hitcnt=0) 0xd989f9aa access-list NGFW ONBOX ACL line 24 advanced trust ip ifc inside1 5 any ifc inside1 6 any rule-id 268435458 event-log both (hitcnt=0) 0xd5aa77f5 access-list NGFW ONBOX ACL line 25 advanced trust ip ifc inside1 5 any ifc inside1 7 any rule-id 268435458 event-log both (hitcnt=0) 0x4a7648b2 access-list NGFW\_ONBOX\_ACL line 26 advanced trust ip ifc inside1 5 any ifc inside1 8 any rule-id 268435458 event-log both (hitcnt=0) 0x118ef4b4 access-list NGFW\_ONBOX\_ACL line 27 advanced trust ip ifc inside1\_6 any ifc inside1\_2 any rule-id 268435458 event-log both (hitcnt=0) 0xa6be4e58 access-list NGFW ONBOX ACL line 28 advanced trust ip ifc inside1 6 any ifc inside1 3 any rule-id 268435458 event-log both (hitcnt=0) 0xda17cb9e access-list NGFW\_ONBOX\_ACL line 29 advanced trust ip ifc inside1 6 any ifc inside1 4 any rule-id 268435458 event-log both (hitcnt=0) 0xc6bfe6b7 access-list NGFW\_ONBOX\_ACL line 30 advanced trust ip ifc inside1 6 any ifc inside1 5 any rule-id 268435458 event-log both (hitcnt=0) 0x5fe085c3 access-list NGFW\_ONBOX\_ACL line 31 advanced trust ip ifc inside1\_6 any ifc inside1\_7 any rule-id 268435458 event-log both (hitcnt=0) 0x4574192b access-list NGFW\_ONBOX\_ACL line 32 advanced trust ip ifc inside1 6 any ifc inside1 8 any rule-id 268435458 event-log both (hitcnt=0) 0x36203c1e access-list NGFW\_ONBOX\_ACL line 33 advanced trust ip ifc inside1 7 any ifc inside1 2 any rule-id 268435458 event-log both (hitcnt=0) 0x699725ea access-list NGFW\_ONBOX\_ACL line 34 advanced trust ip ifc inside1 7 any ifc inside1 3 any rule-id 268435458 event-log both (hitcnt=0) 0x36a1e6a1 access-list NGFW ONBOX ACL line 35 advanced trust ip ifc inside1 7 any ifc inside1 4 any rule-id 268435458 event-log both (hitcnt=0) 0xe415bb76 access-list NGFW\_ONBOX\_ACL line 36 advanced trust ip ifc inside1\_7 any ifc inside1\_5 any rule-id 268435458 event-log both (hitcnt=0) 0x18ebff70 access-list NGFW\_ONBOX\_ACL line 37 advanced trust ip ifc inside1 7 any ifc inside1 6 any rule-id 268435458 event-log both (hitcnt=0) 0xf9bfd690 access-list NGFW ONBOX ACL line 38 advanced trust ip ifc inside1 7 any ifc inside1 8 any rule-id 268435458 event-log both (hitcnt=0) 0xf08a88b4 access-list NGFW\_ONBOX\_ACL line 39 advanced trust ip ifc inside1\_8 any ifc inside1\_2 any rule-id 268435458 event-log both (hitcnt=0) 0xd2014e58 access-list NGFW ONBOX ACL line 40 advanced trust ip ifc inside1 8 any ifc inside1 3 any rule-id 268435458 event-log both (hitcnt=0) 0x952c7254 access-list NGFW\_ONBOX\_ACL line 41 advanced trust ip ifc inside1\_8 any ifc inside1\_4 any rule-id 268435458 event-log both (hitcnt=0) 0xfc38a46f access-list NGFW ONBOX ACL line 42 advanced trust ip ifc inside1 8 any ifc inside1 5 any rule-id 268435458 event-log both (hitcnt=0) 0x3f878e23 access-list NGFW ONBOX ACL line 43 advanced trust ip ifc inside1 8 any ifc inside1 6 any rule-id 268435458 event-log both (hitcnt=0) 0x48e852ce access-list NGFW\_ONBOX\_ACL line 44 advanced trust ip ifc inside1\_8 any ifc inside1\_7 any rule-id 268435458 event-log both (hitcnt=0) 0x83c65e52 access-list NGFW ONBOX ACL line 45 remark rule-id 268435457: ACCESS POLICY: NGFW\_Access\_Policy **access-list NGFW\_ONBOX\_ACL line 46 remark rule-id 268435457: L5 RULE: Inside\_Outside\_Rule** access-list NGFW\_ONBOX\_ACL line 47 advanced trust ip ifc inside1\_2 any ifc outside any rule-id 268435457 event-log both (hitcnt=0) 0xea5bdd6e access-list NGFW ONBOX ACL line 48 advanced trust ip ifc inside1 3 any ifc outside any rule-id 268435457 event-log both (hitcnt=0) 0xd7461ffc access-list NGFW ONBOX ACL line 49 advanced trust ip ifc inside1 4 any ifc outside any rule-id 268435457 event-log both (hitcnt=0) 0x6e13508e access-list NGFW\_ONBOX\_ACL line 50 advanced trust ip ifc inside1\_5 any ifc outside any rule-id 268435457 event-log both (hitcnt=0) 0xfe1fcdd6 access-list NGFW ONBOX ACL line 51 advanced trust ip ifc inside1 6 any ifc outside any rule-id 268435457 event-log both (hitcnt=0) 0xa4dba9a8 access-list NGFW\_ONBOX\_ACL line 52 advanced trust ip ifc inside1 7 any ifc outside any rule-id 268435457 event-log both (hitcnt=0) 0x2cfd43cd access-list NGFW ONBOX ACL line 53 advanced trust ip ifc inside1 8 any ifc outside any rule-id 268435457 event-log both (hitcnt=0) 0xc3c3fafb access-list NGFW\_ONBOX\_ACL line 54 remark rule-id 1: ACCESS POLICY: NGFW Access Policy **access-list NGFW\_ONBOX\_ACL line 55 remark rule-id 1: L5 RULE: DefaultActionRule** access-list NGFW ONBOX ACL line 56 advanced deny ip any any rule-id 1 (hitcnt=0) 0x84953cae >

The following examples show brief information about the specified access policy in hexadecimal format (ACEs in which the hitcount is not zero). The first two columns display identifiers in hexadecimal format, the third column lists the hit count, and the fourth column displays the timestamp value, also in hexadecimal format. The hit count value represents the number of times the rule has been hit by traffic. The timestamp value reports the time of the last hit. If the hit count is zero, no information is displayed.

The following is sample output from the **show access-list brief** command when Telnet traffic is passed:

```
> show access-list test brief
access-list test; 3 elements; name hash: 0xcb4257a3
7b1c1660 44ae5901 00000001 4a68ab51
```
The following issample output from the **show access-listbrief** command whenSSH traffic is passed:

```
> show access-list test brief
access-list test; 3 elements; name hash: 0xcb4257a3
7b1c1660 44ae5901 00000001 4a68ab51
3666f922 44ae5901 00000001 4a68ab66
```
The following example shows the element count, which is the total number of access control entries for all access lists defined on the system.For access lists that are assigned as access groups, to control access globally or on an interface, you can reduce the element count by enabling object group search, which is represented by the **object-group-search access-control** command in the running configuration. When object group search is enabled, network objects are used in the access control entries; otherwise, the objects are expanded into the individual IP addresses contained in the objects and separate entries are written for each source/destination address pair. Thus, a single rule that uses a source network object with 5 IP addresses, and a destination object with 6 addresses, would expand into 5 \* 6 entries, 30 elements rather than one. The higher the element count, the larger the access lists, which can potentially impact performance.

> **show access-list element-count** Total number of access-list elements: 33934

Starting with 7.1, if you enable object-group search, additional information is presented about the number of object groups in the rules (OBJGRP), including the split between source (SRC OBJ) and destination (DST OBJ) objects, and the added and deleted groups.

> **show access-list element-count** Total number of access-list elements: 892 OBJGRP SRC OG DST OG ADD OG DEL OG 842 842 842 842 0

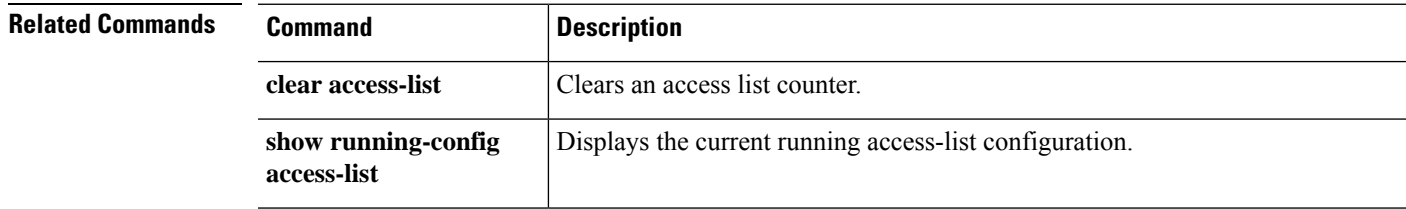

I

# <span id="page-17-0"></span>**show alarm settings**

To display the configuration for each type of alarm in the ISA 3000, use the **show alarm settings** command.

**show alarm settings**

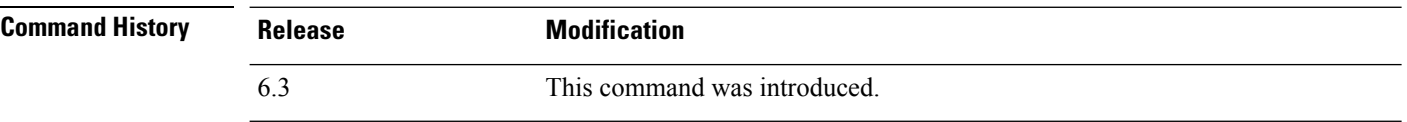

#### **Examples**

The following is a sample output from the **show alarm settings** command:

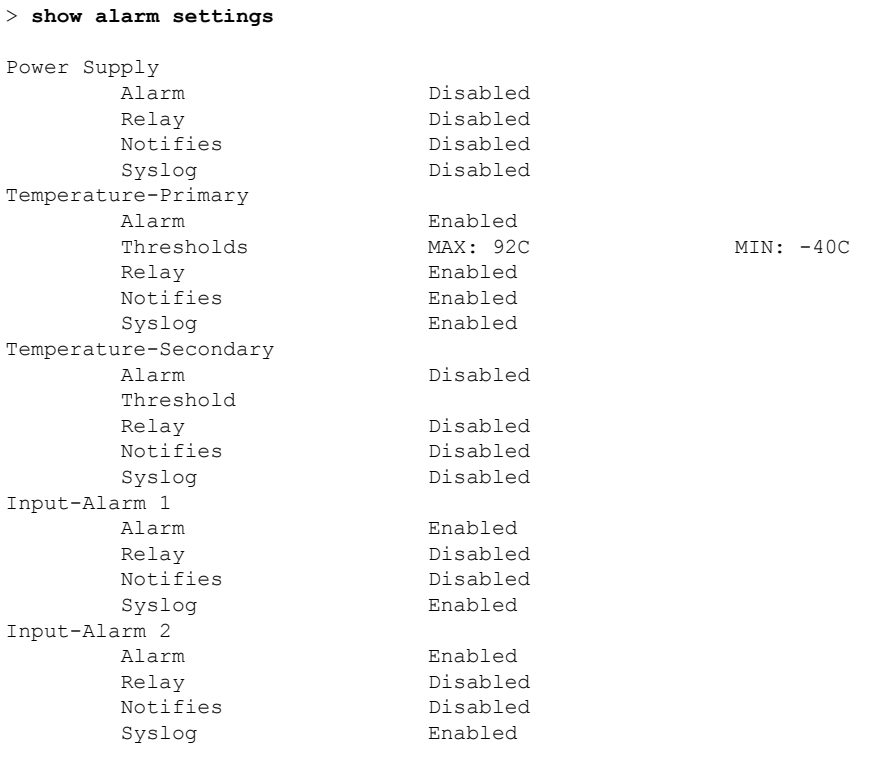

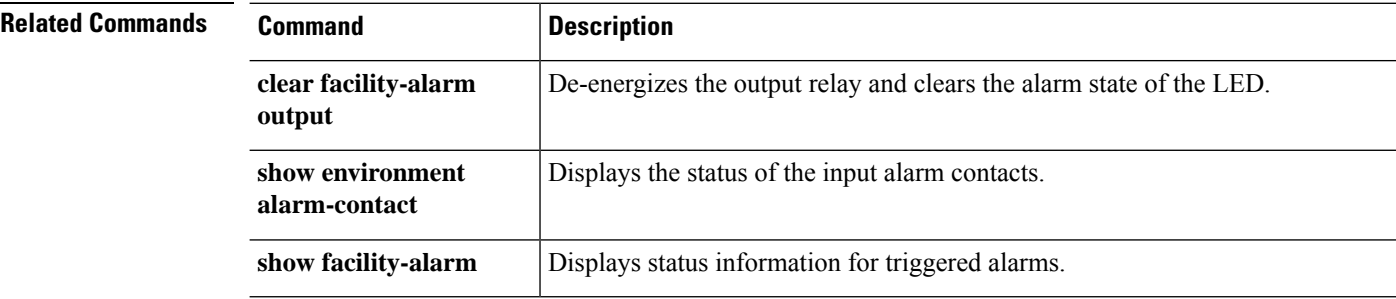

### <span id="page-18-0"></span>**show allocate-core**

To display information about how CPU cores are allocated, use the **show allocate-core** command.

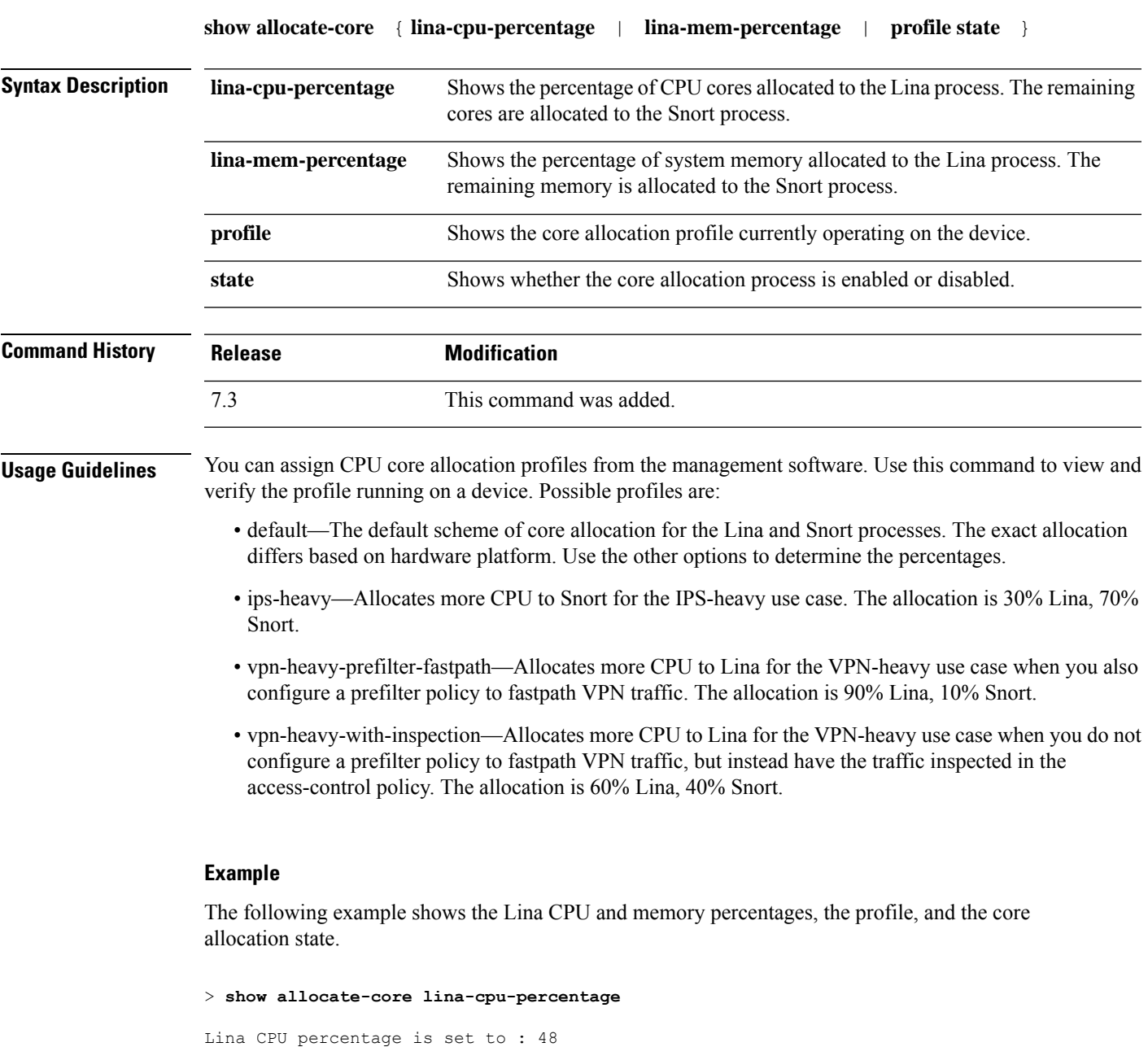

Lina memory percentage is set to : 50 > **show allocate-core profile**

```
Core allocation profile is set to : default
```
> **show allocate-core lina-mem-percentage**

 $\mathbf l$ 

> **show allocate-core state** Core allocation is disabled

### <span id="page-20-0"></span>**show app-agent heartbeat**

To display the status of the app-agent, use the **show app-agent heartbeat** command.

#### **show app-agent heartbeat**

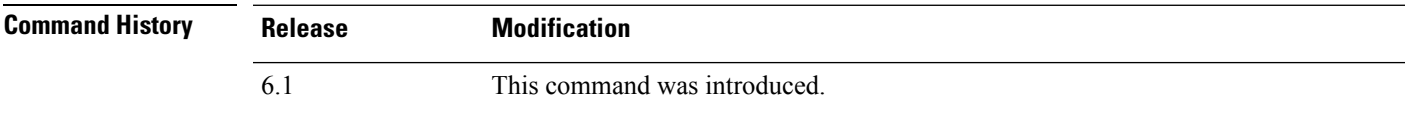

**Usage Guidelines** The app-agent heartbeat communication channel serves the purpose of monitoring the health of the link between FXOS chassis supervisor and threat defense application agent. This is used if you configure hardware bypass on Firepower 4100 or 9300 series devices. It is not used with other device models running threat defense software.

> Use the **show app-agent heartbeat** command to view status on the app-agent heartbeat communication channel.

#### **Examples**

The following example shows the app-agent heartbeat status.

```
> show app-agent heartbeat
appagent heartbeat timer 1 retry-count 3
```
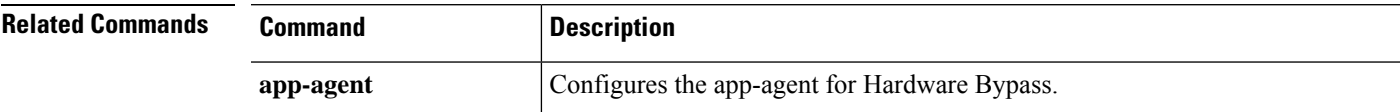

### <span id="page-21-0"></span>**show arp**

To view the ARP table, use the **show arp** command.

**show arp**

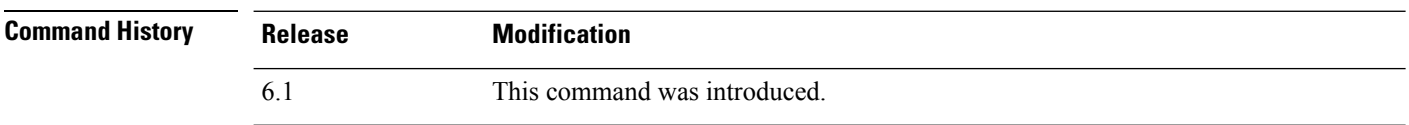

**Usage Guidelines** The display output shows dynamic, static, and proxy ARP entries. Dynamic ARP entries include the age of the ARP entry in seconds. Static ARP entries include a dash (-) instead of the age, and proxy ARP entries state "alias."

> The ARP table can include entries for internal interfaces, such as nlp\_int\_tap, which are used for system communications.

#### **Examples**

The following is sample output from the **show arp**command. The first entry is a dynamic entry aged 2 seconds. The second entry is a static entry, and the third entry is from proxy ARP.

```
> show arp
```

```
outside 10.86.194.61 0011.2094.1d2b 2
outside 10.86.194.1 001a.300c.8000 -
outside 10.86.195.2 00d0.02a8.440a alias
```
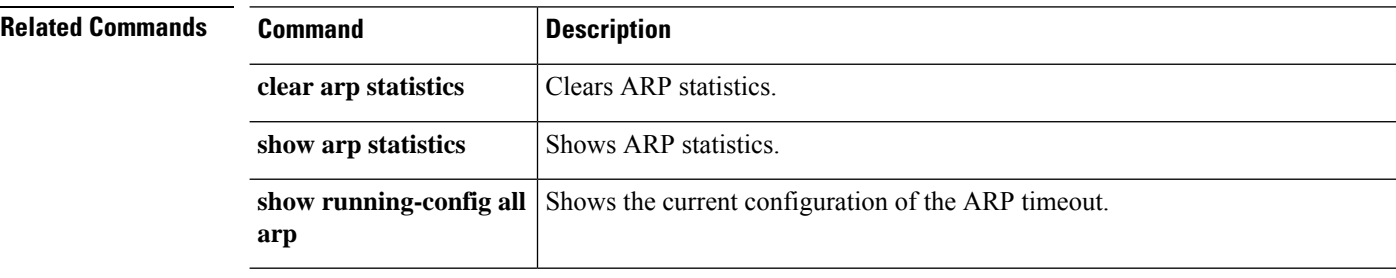

# <span id="page-22-0"></span>**show arp-inspection**

To view the ARP inspection setting for each interface, use the **show arp-inspection** command.

#### **show arp-inspection**

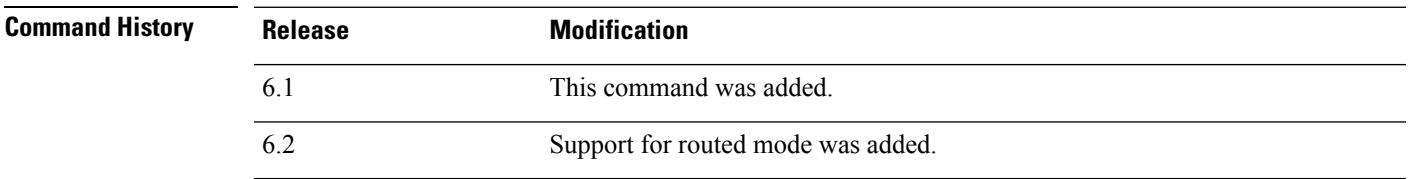

#### **Examples**

The following is sample output from the **show arp-inspection** command:

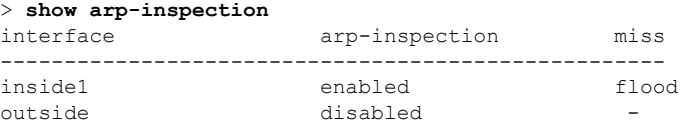

The miss column shows the default action to take for non-matching packets when ARP inspection is enabled, either "flood" or "no-flood."

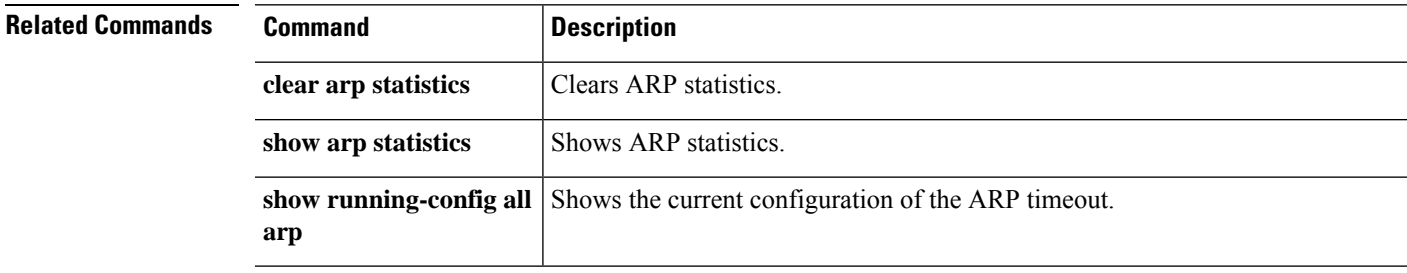

# <span id="page-23-0"></span>**show arp statistics**

To view ARP statistics, use the **show arp statistics** command.

**show arp statistics**

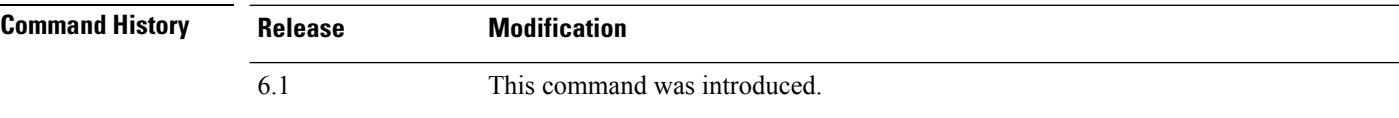

#### **Examples**

The following is sample output from the **show arp statistics** command:

```
> show arp statistics
```

```
Number of ARP entries:
ASA : 6
Dropped blocks in ARP: 6
Maximum Queued blocks: 3
Queued blocks: 1
Interface collision ARPs Received: 5
ARP-defense Gratuitous ARPS sent: 4
Total ARP retries: 15
Unresolved hosts: 1
Maximum Unresolved hosts: 2
```
The following table explains each field.

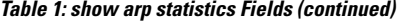

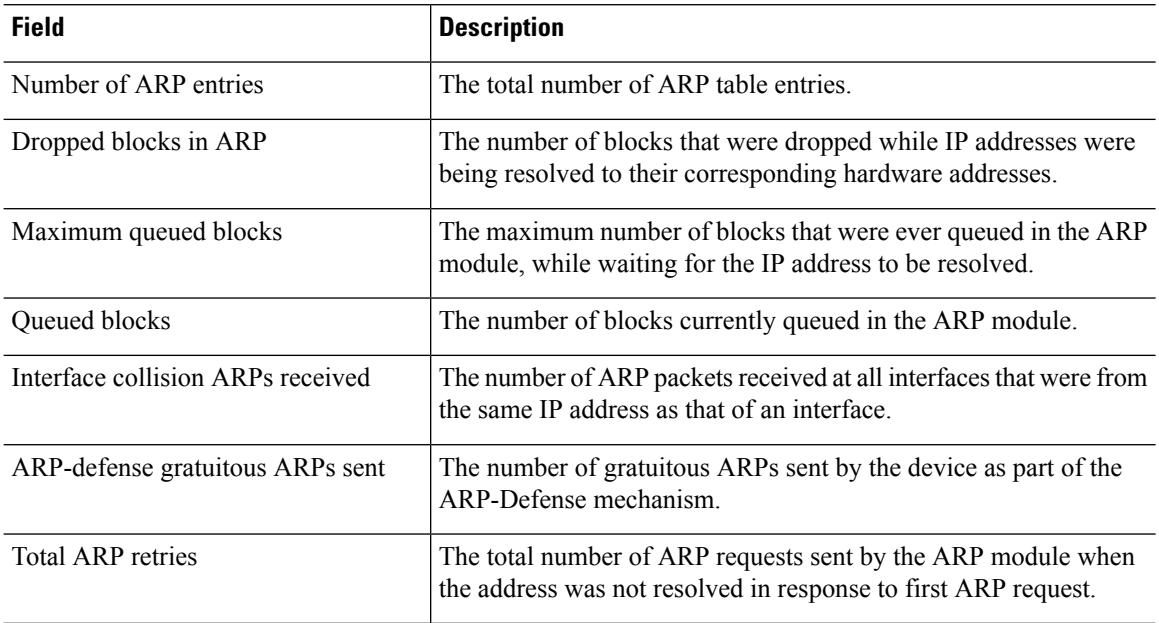

| <b>Field</b>             | <b>Description</b>                                                                                                    |
|--------------------------|----------------------------------------------------------------------------------------------------|
| Unresolved hosts         | The number of unresolved hosts for which ARP requests are still<br>being sent out by the ARP module.                          |
| Maximum unresolved hosts | The maximum number of unresolved hosts that ever were in the<br>ARP module since it was last cleared or the device booted up. |

 $\overline{\text{Related Commands}}$ 

 $\mathbf I$ 

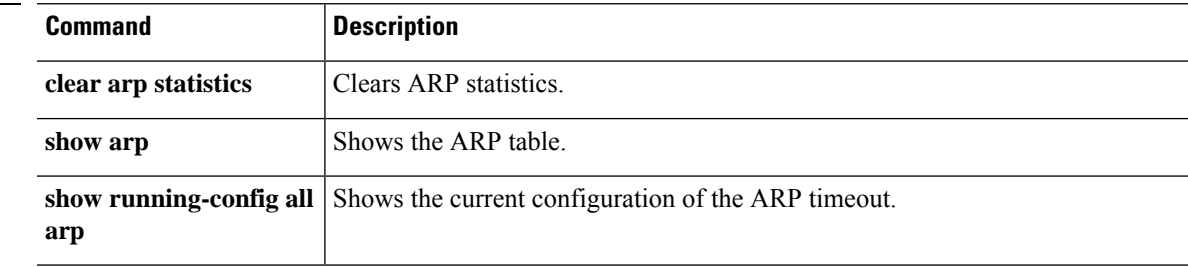

# <span id="page-25-0"></span>**show as-path-access-list**

To display the contents of all current autonomous system (AS) path access lists, use the **show as-path-access-list** command.

**show as-path-access-list** [*number*]

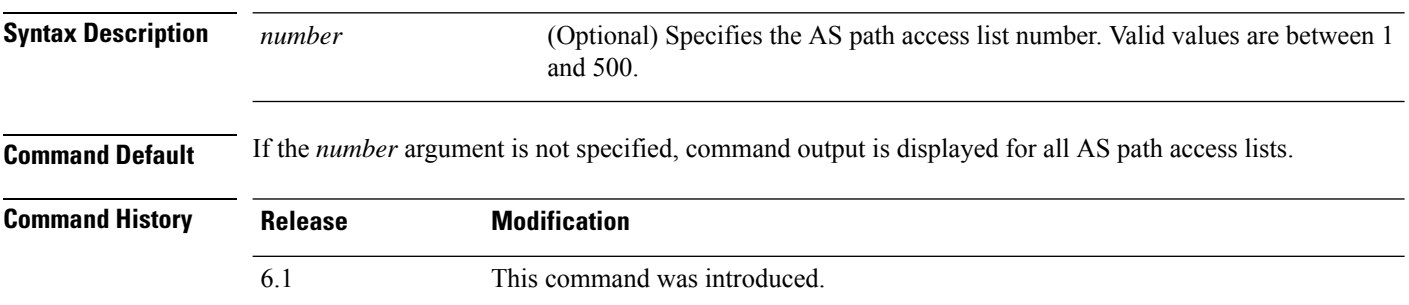

#### **Examples**

The following is sample output from the **show as-path-access-list** command:

```
> show as-path-access-list
AS path access list 1
AS path access list 2
```
### <span id="page-26-0"></span>**show asp cluster counter**

To debug global or context-specific information in a clustering environment, use the **show aspcluster counter** command.

#### **show asp cluster counter**

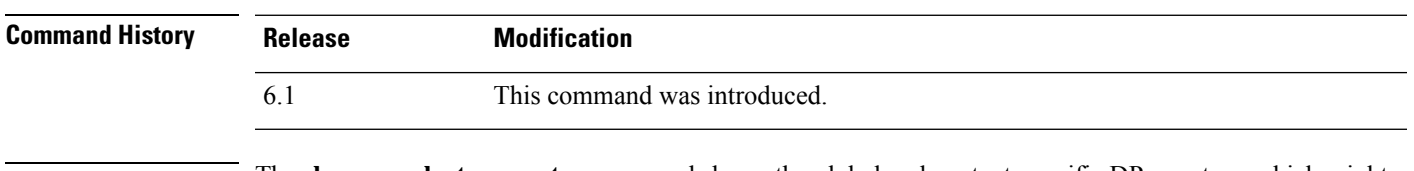

**Usage Guidelines** The **show asp cluster counter** command shows the global and context-specific DP counters, which might help you troubleshoot a problem. This information is used for debugging purposes only, and the information output is subject to change. Consult the Cisco TAC to help you debug your system with this command.

#### **Examples**

The following is sample output from the **show asp cluster counter** command:

> **show asp cluster counter** Global dp-counters: Context specific dp-counters: MCAST\_FP\_TO\_SP 361136 MCAST SP\_TOTAL 361136 MCAST SP\_PKTS 143327 MCAST\_SP\_PKTS\_TO\_CP 143327 MCAST\_FP\_CHK\_FAIL\_NO\_HANDLE 217809 MCAST\_FP\_CHK\_FAIL\_NO\_ACCEPT\_IFC 81192 MCAST\_FP\_CHK\_FAIL\_NO\_FP\_FWD 62135

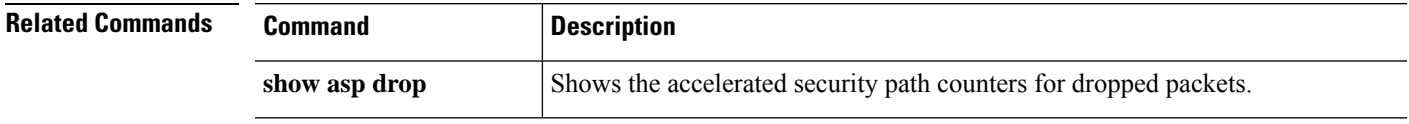

### <span id="page-27-0"></span>**show asp dispatch**

To display statistics for the device's load balance ASP dispatcher, which is useful for diagnosing performance issues, use the **show asp dispatch** command. It is only available for a threat defense virtual device in the hybrid poll/interrupt mode.

#### **show asp dispatch**

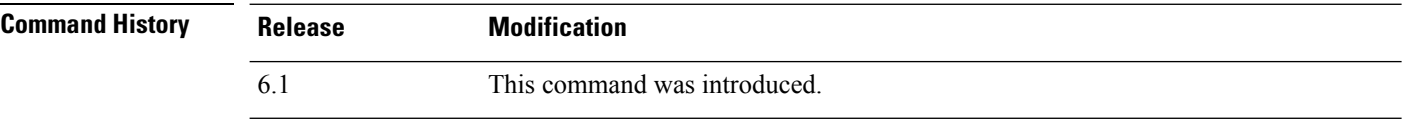

#### **Examples**

The following is sample output from the **show asp dispatch** command.

### > **show asp dispatch**

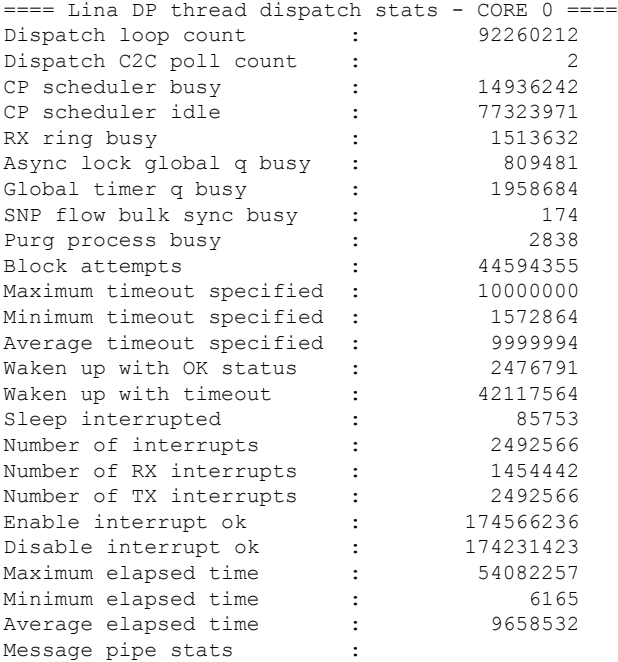

Last clearing of asp dispatch: Never

```
==== Lina DP thread home-ring/interface list - CORE 0 ====
Interface Internal-Data0/0: port-id 0 irq 10 fd 37
Interface GigabitEthernet0/0: port-id 256 irq 5 fd 38
Interface GigabitEthernet0/1: port-id 512 irq 9 fd 39
Interface GigabitEthernet0/2: port-id 768 irq 11 fd 40
>
```
 $\overline{\phantom{a}}$ 

# <span id="page-28-0"></span>**show asp drop**

To debug the accelerated security path dropped packets or connections, use the **show asp drop** command.

**show asp drop** [**flow** [*flow\_drop\_reason*] | **frame** [*frame\_drop\_reason*]]

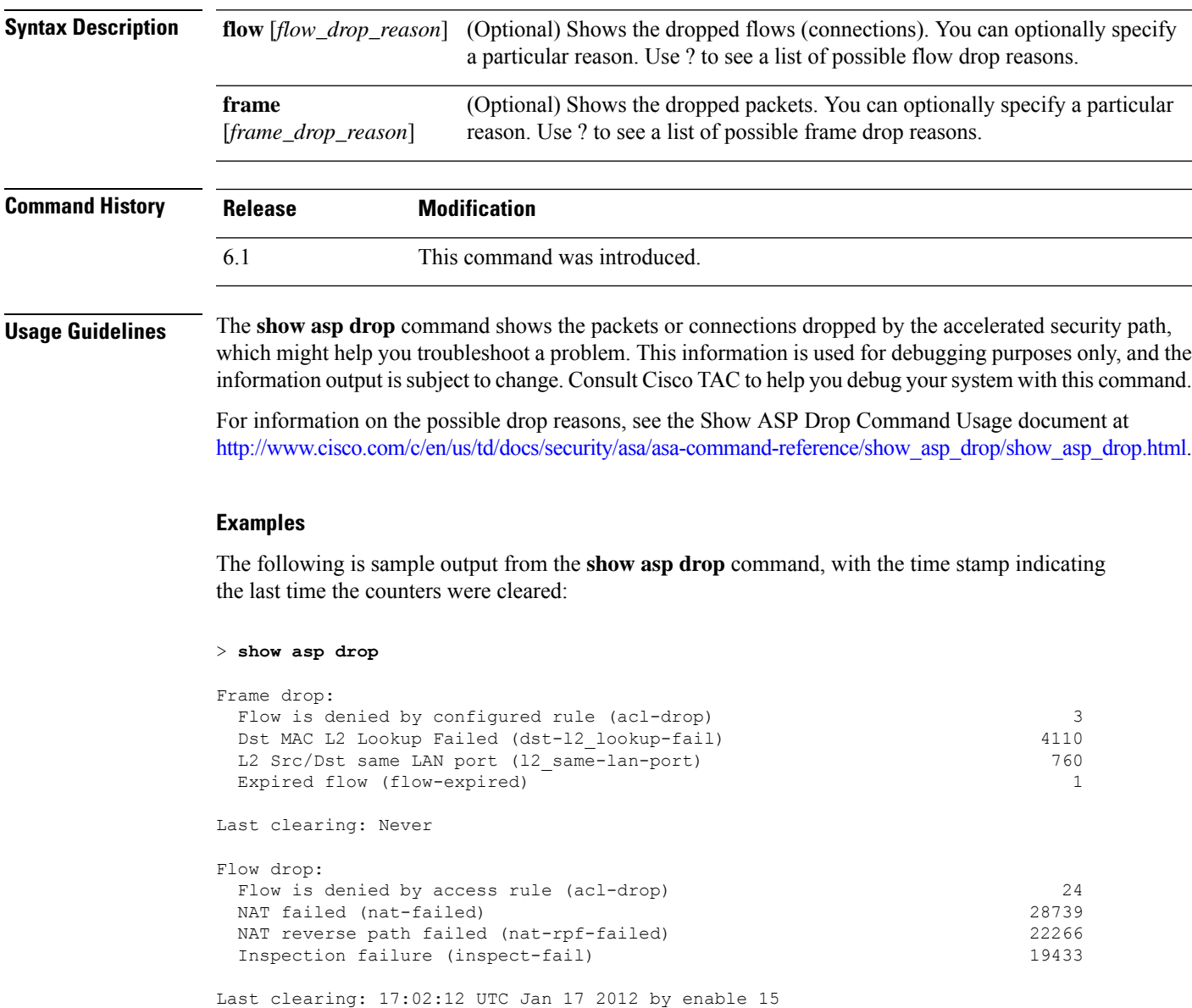

### <span id="page-29-0"></span>**show asp event**

To debug the data path or control path event queues, use the **show asp event** command.

**show asp event {dp-cp** | **cp-dp**}

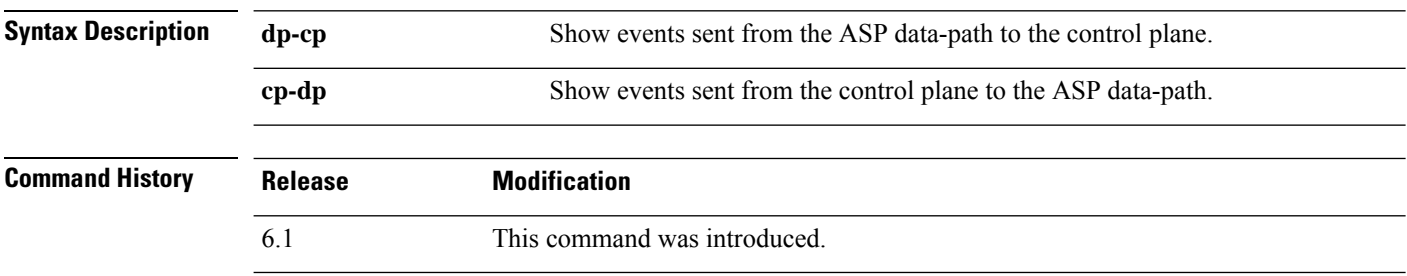

**Usage Guidelines** The **show asp event** command shows the contents of the data path and control path, which might help you troubleshoot a problem. These tables are used for debugging purposes only, and the information output is subject to change. Consult Cisco TAC to help you debug your system with this command.

#### **Examples**

The following is sample output from the **show asp event dp-cp** command:

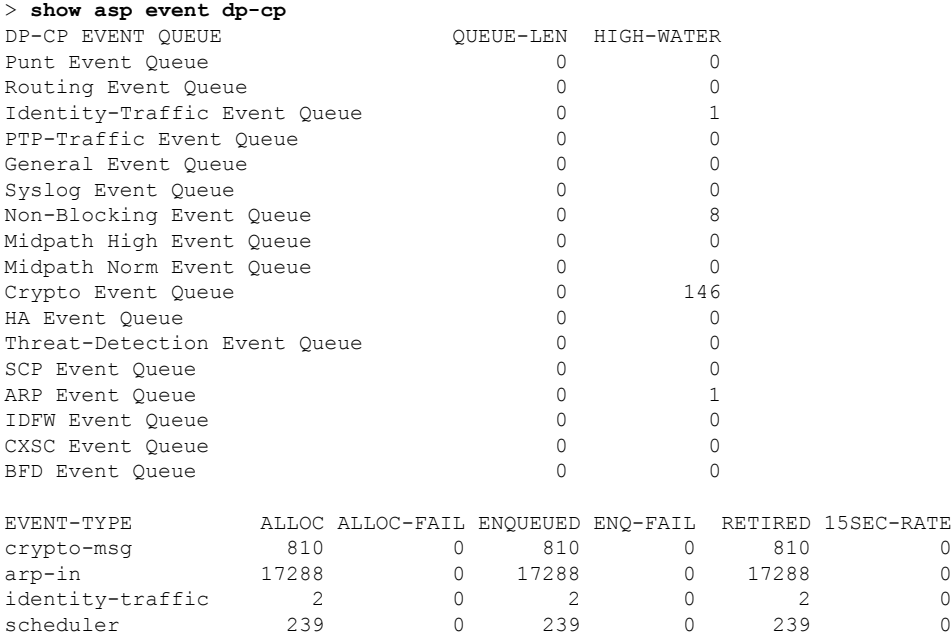

### <span id="page-30-0"></span>**show asp inspect-dp ack-passthrough**

To show statistics related to empty ACK packets that bypass Snort inspection, use the **show asp inspect-dp ack-passthrough** command.

**show asp inspect-dp ack-passthrough**

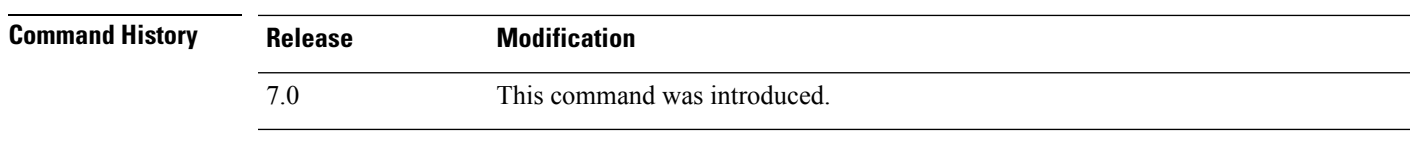

**Usage Guidelines** Use the **clear asp inspect-dp ack-passthrough** command to reset these statistics.

#### **Example**

The following is example output. Information includes whether ACK passthrough is enabled, and the following statistics:

- ACK packets bypassed—The number of empty ACK packets that were not forwarded to Snort for inspection.
- Meta ACK sent—The number of empty ACKs piggybacked on subsequent data packets that were sent to Snort. This number can be less than the number of packets bypassed, because if a subsequent data packet for the same direction has an ACK with a higher sequence number, the empty ACK information that was saved earlier is not needed and is not included.

#### > **show asp inspect-dp ack-passthrough**

```
Current running state: Enabled
Packet Statistics:
ACK packets bypassed 506<br>Meta ACK sent 506
Meta ACK sent
>
```
### <span id="page-31-0"></span>**show asp inspect-dp egress-optimization**

Displays statistics about egress optimization, a feature that enhances performance. Use this command on the advice of Cisco TAC.

#### **show asp inspect-dp egress optimization**

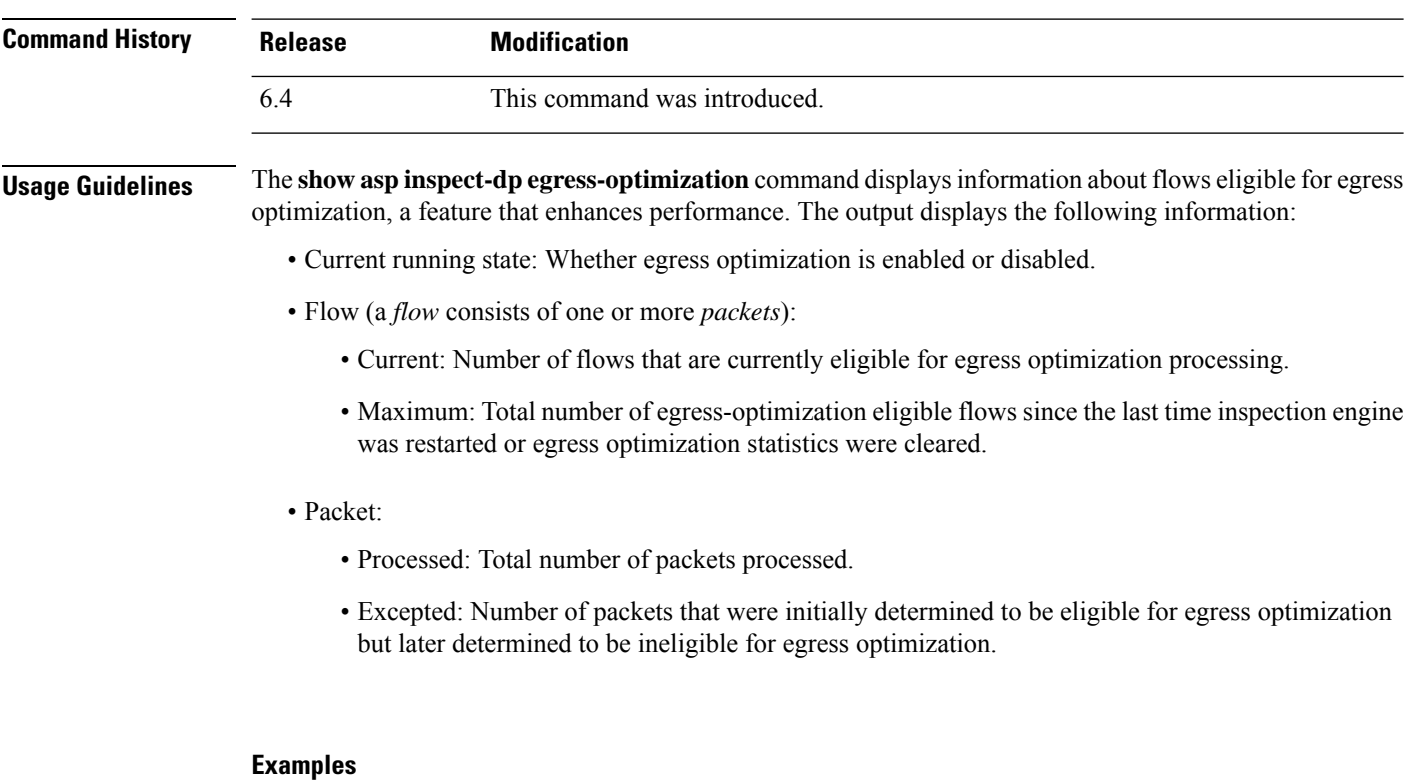

The following is sample output from the **show asp inspect-dp egress-optimization** command.

```
> show asp inspect-dp egress-optimization
Current running state: Enabled
Flow:
 current: 1, maximum: 3
 snort-unreachable: 0, snort-unsupported-header: 1, snort-unsupported-verdict: 2
Packet:
 processed: 5
 excepted: 0
```
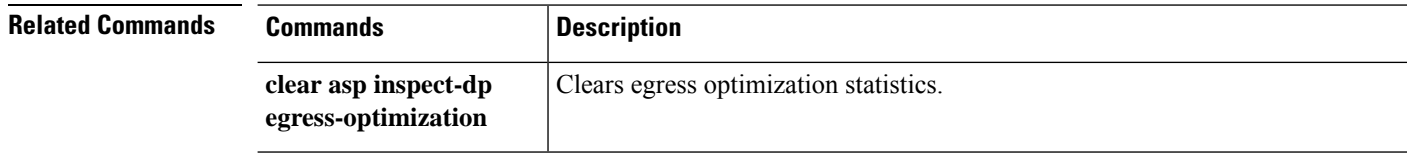

 $\mathbf{l}$ 

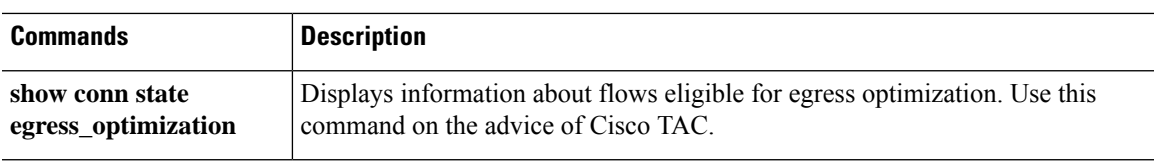

# <span id="page-33-0"></span>**show asp inspect-dp snapshot**

To view the snapshot of aPDTS(data plane transmit/receive queuesto snort) ring, use the **show aspinspect-dp snapshot** command.

**show asp inspect-dp snapshot** {**config** | **instance** *instance\_id* **queue** *queue\_id*}

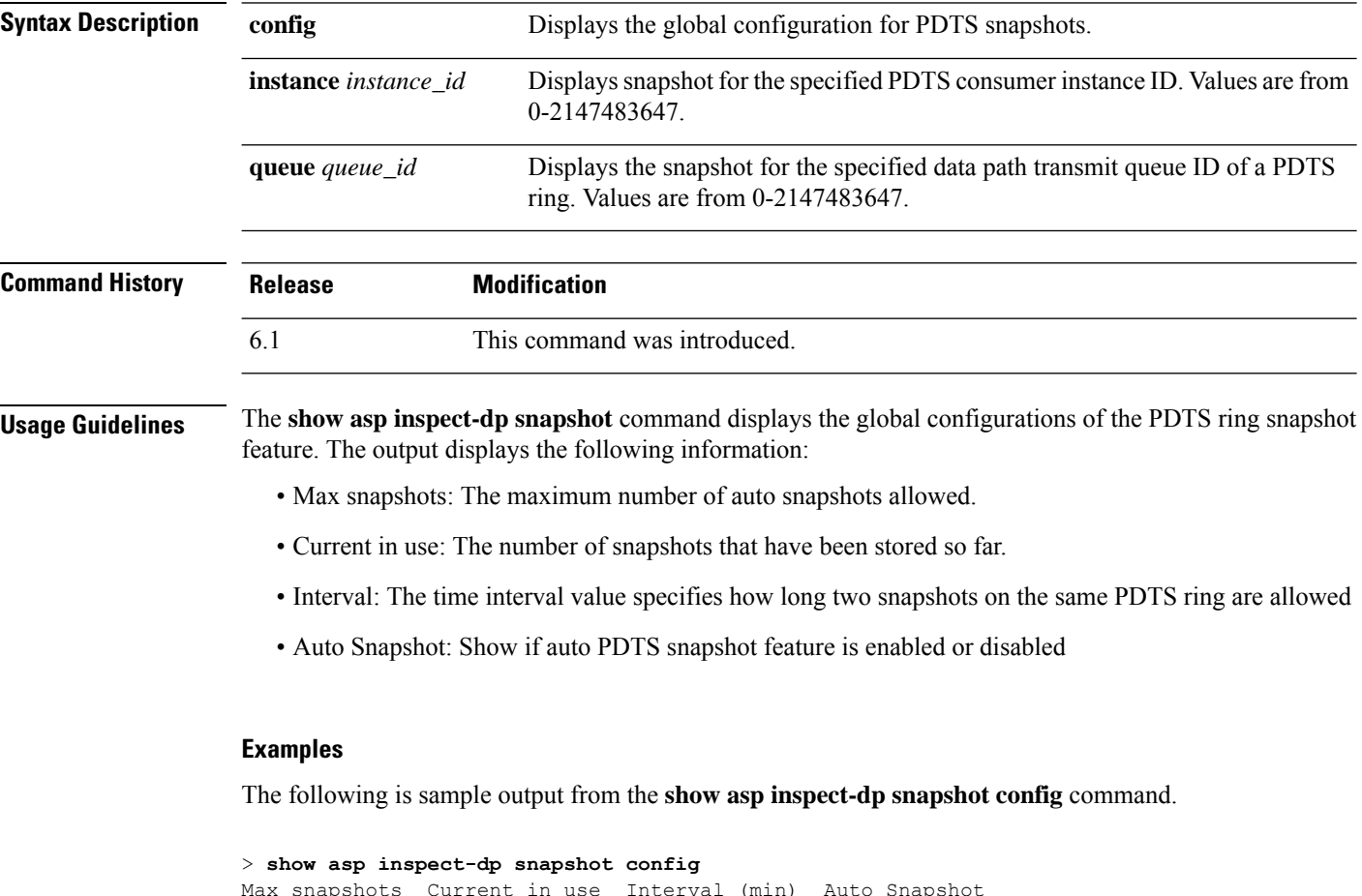

Max snapshots Current in use Interval (min) Auto Snapshot ------------- -------------- -------------- ------------- 2 0 5 OFF

The following is sample output from the **show asp inspect-dp snapshot instance** command.

```
> show asp inspect-dp snapshot instance 2 queue 1
0 packet captured
0 packet shown
```
# <span id="page-34-0"></span>**show asp inspect-dp snort**

To display the status of all snort instances, use the **show asp inspect-dp snort** command.

**show asp inspect-dp snort [instance** *instance\_id***]**

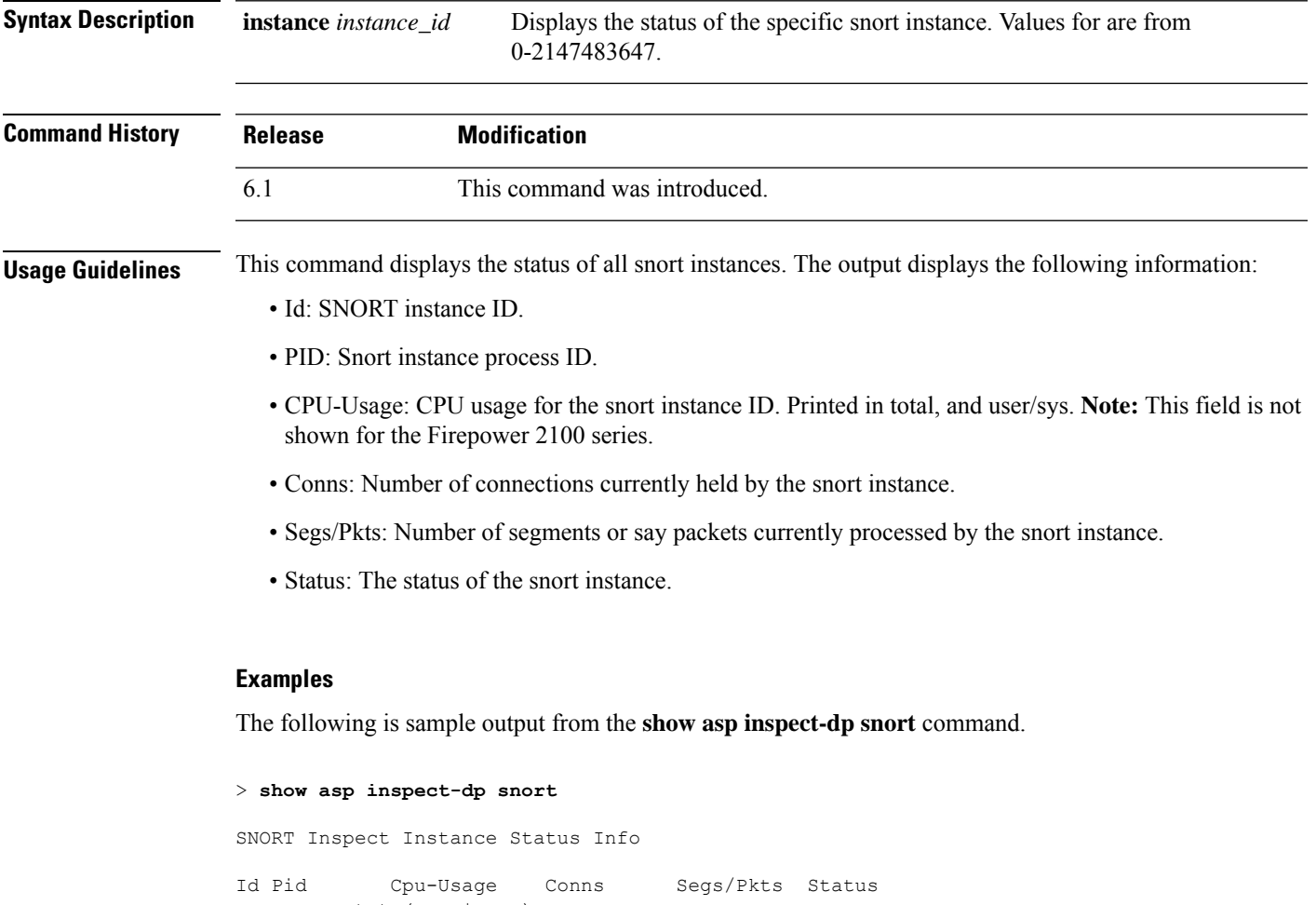

tot (usr | sys) -- ----- ---------------- ---------- ---------- ---------- 0 9188 0% ( 0%| 0%) 0 0 READY 1 9187 0% ( 0%| 0%) 0 0 READY 2 9186 0% ( 0%| 0%) 0 0 READY

The following is sample output from the **show asp inspect-dp snort** command on the Firepower 2100.

```
> show asp inspect-dp snort
SNORT Inspect Instance Status Info
Id Pid Conns Segs/Pkts Status
-- ----- ---------- ---------- ----------
```
 $\mathbf I$ 

Ш

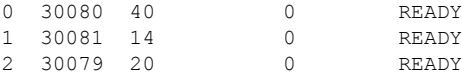

×

# <span id="page-36-0"></span>**show asp inspect-dp snort counters**

To display the PDTS related raw counters for snort instances, use the **show asp inspect-dp snort counters** command.

**show asp inspect-dp snort counters [instance** *instance\_id***] [queues] [rate] [debug] [zeros]**

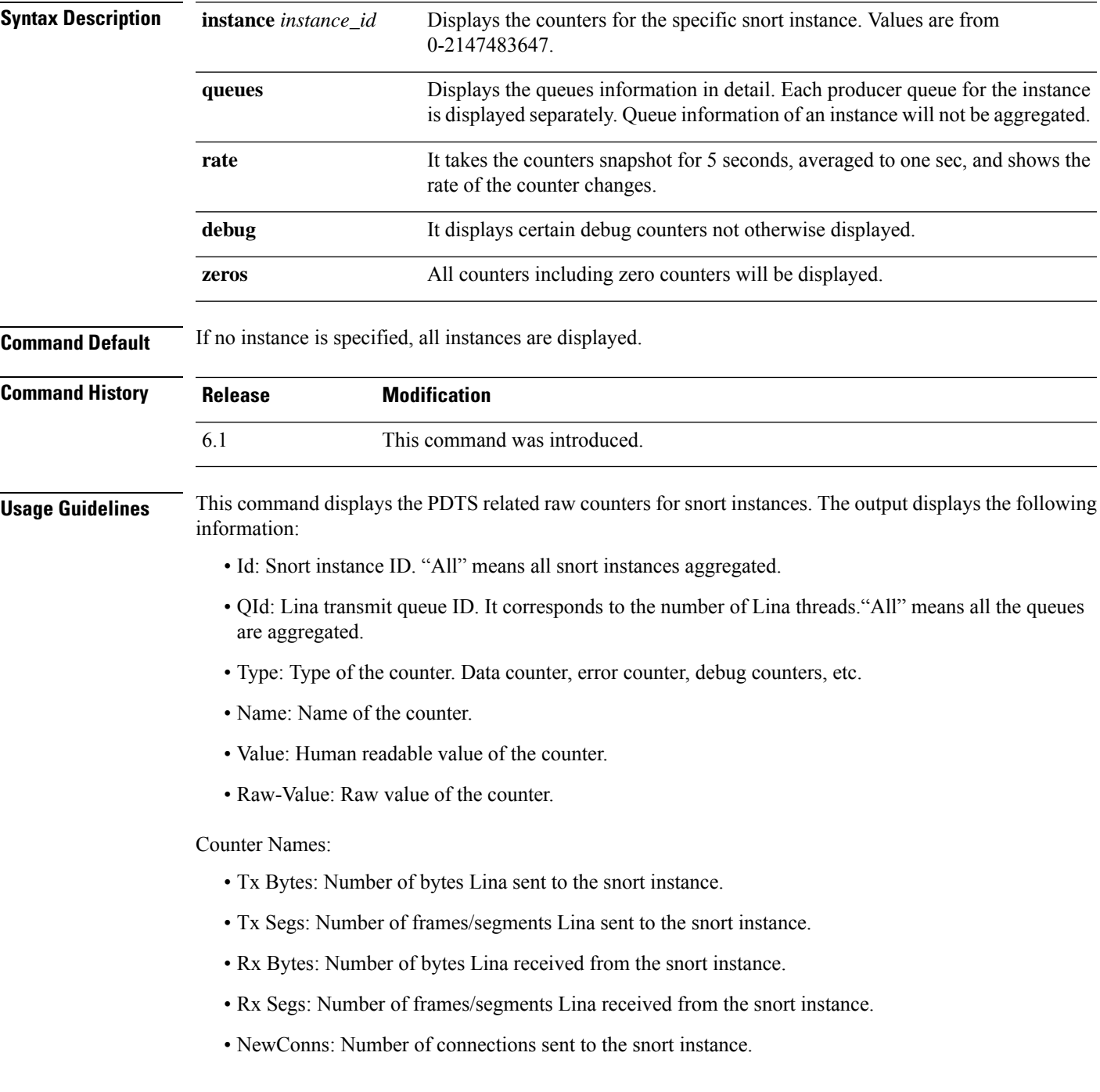

- RxQ-Wakeup
- TxQ-Wakeup
- TxQ-LB-Dynamic: Number of times the PDTS dynamic load balancing kicked in.
- TxQ-Data-Hi-Thresh: Number of times the High threshold limit on Lina's transmit queue is hit.
- RxQ-Full: Number of times the Lina's receive queue gets full.
- TxQ-Full: Number of times the Lina's transmit queue gets full.
- TxQ-Data-Limit: Number of times the data limit on Lina's transmit queue is hit.
- TxQ-LB-Failed: Number of times the PDTS dynamic load balancing failed.
- TxQ-Unavail: Number of times Lina's transmit queue is unavailable.
- TxQ-Not-Ready: Number of times Lina's transmit queue is not ready.
- TxQ-Suspended: Number of times Lina's transmit queue is suspended.
- RxQ-Unavail: Number of times Lina's receive queue is unavailable.
- RxQ-Not-Ready: Number of times Lina's receive queue is not ready.
- RxQ-Suspended: Number of times Lina's receive queue is suspended.

> **show asp inspect-dp snort counters summary instance 5 debug zeros**

#### **Examples**

The following is sample output from the **show asp inspect-dp snort counters** command.

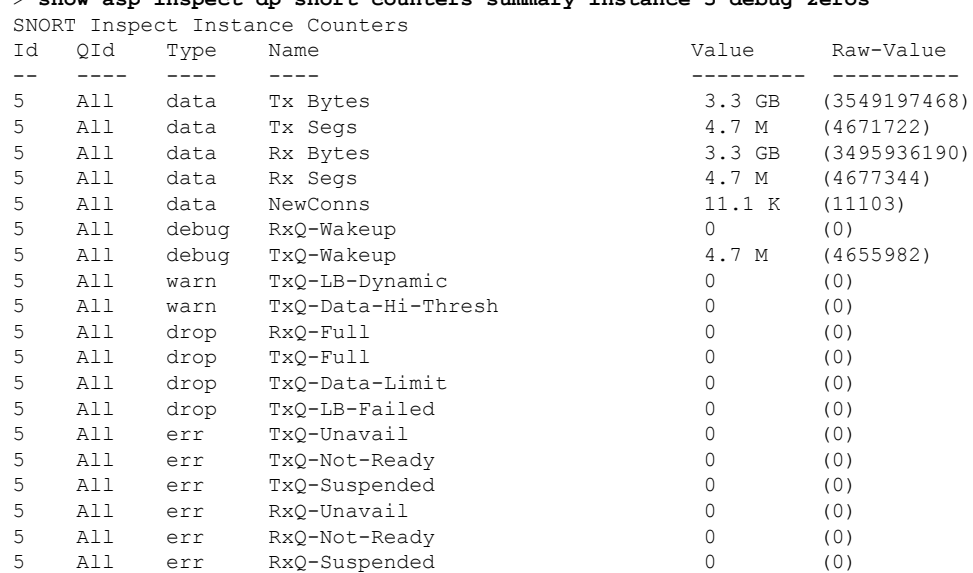

**sa - show a**

# <span id="page-38-0"></span>**show asp inspect-dp snort counters summary**

To display the PDTS related counters for snort instances, use the **show asp inspect-dp snort counters summary** command. Counters are aggregated to each instance.

**show asp inspect-dp snort counters summary [instance** *instance\_id***] [queues] [rate]**

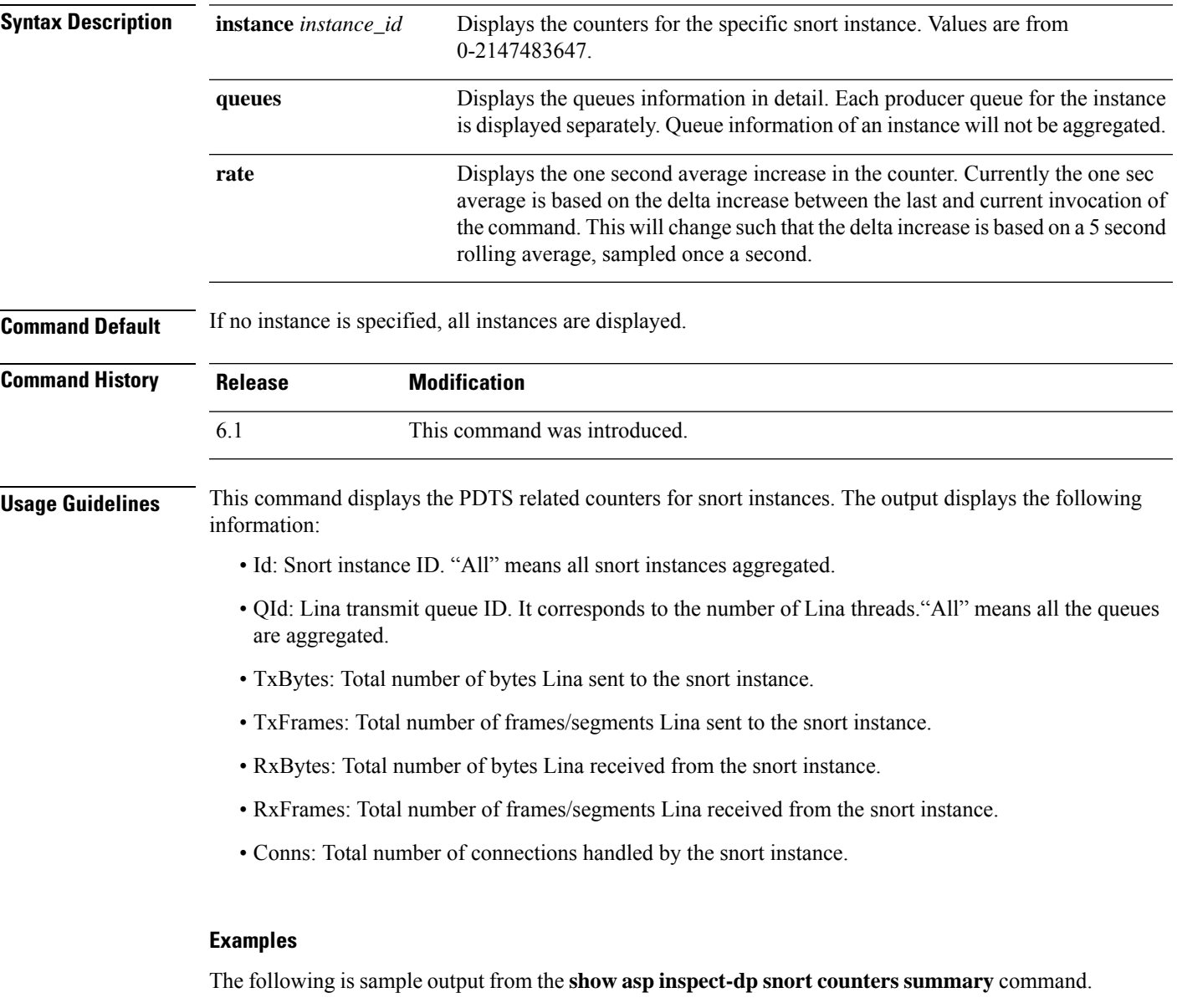

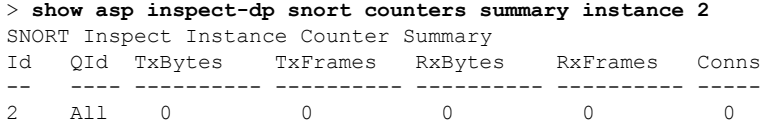

# <span id="page-39-0"></span>**show asp inspect-dp snort queues**

To display the queue information for allsnort instances(processes) aggregating all queuesto the same instance, use the **show asp inspect-dp snort queues** command.

**show asp inspect-dp snort queues [instance** *instance\_id***] [detail] [debug]**

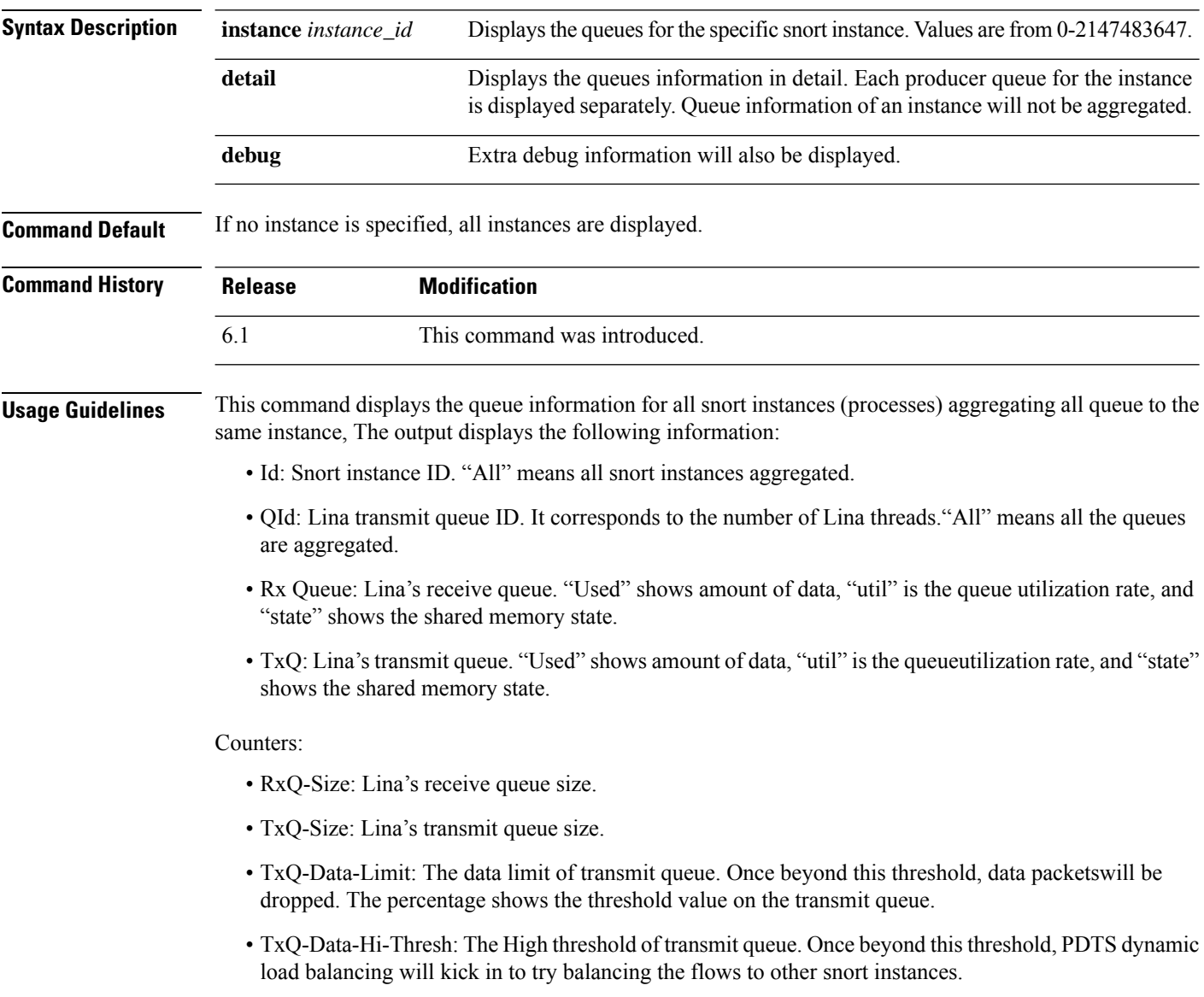

#### **Examples**

The following is sample output from the **show asp inspect-dp snort queues** command.

```
> show asp inspect-dp snort counters summary instance 2
```
I

SNORT Inspect Instance Queue Configuration

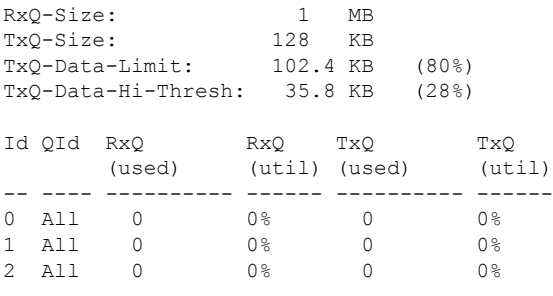

### <span id="page-41-0"></span>**show asp inspect-dp snort queue-exhaustion**

To display the automatic snapshots of when a snort queue exhaustion occurs, use the **show asp inspect-dp snort queue-exhaustion** command.

**show asp inspect-dp snort queue-exhaustion** [**snapshot** *snapshot\_id*] [**export** *location*] **Syntax Description** snapshot *snapshot\_id* This option specifies a particular snapshot to print the queue exhaustion information. Values are between 1 and 24. **snapshot** *snapshot\_id* The contents of a snapshot are exported into a pcap file at the specified location, for off-box analysis. **export** *location* **Command History Release Modification** 6.1 This command was introduced. **Usage Guidelines** The **show asp inspect-dp snort queue-exhaustion** command displays the contents of the snapshots taken when snort queues are exhausted. It shows the contents of a selected snapshot. The output is similar to the output of **show capture** command.

#### **Examples**

The following is sample output from the **show asp inspect-dp snort queue-exhaustion** command.

```
> show asp inspect-dp snort queue-exhaustion snapshot 1
102 packets captured
  1: 13:52:36.266343 10.100.26.6.80 > 192.168.26.6.45858: .
693143043:693144411(1368) ack 1996534769 win 235 <nop,nop,timestamp 25172833 64977907>
   2: 13:52:36.266343 10.100.26.6.80 > 192.168.26.6.45858:
693144411:693145779(1368) ack 1996534769 win 235 <nop,nop,timestamp 25172833 64977907>
  3: 13:52:36.266343 10.100.26.6.80 > 192.168.26.6.45858: .
693145779:693147147(1368) ack 1996534769 win 235 <nop,nop,timestamp 25172838 64977912>
  4: 13:52:36.266343 10.100.26.6.80 > 192.168.26.6.45858: .
693147147:693148515(1368) ack 1996534769 win 235 <nop,nop,timestamp 25172838 64977912>
  5: 13:52:36.266343 10.100.26.6.80 > 192.168.26.6.45858: .
693153987:693155355(1368) ack 1996534769 win 235 <nop,nop,timestamp 25172858 64977932>
  6: 13:52:36.266343 10.100.26.6.80 > 192.168.26.6.45858: .
(...output truncated...)
```
Ш

### <span id="page-42-0"></span>**show asp load-balance**

To display a histogram of the load balancer queue sizes, use the **show asp load-balance** command.

**show asp load-balance** [**detail**]

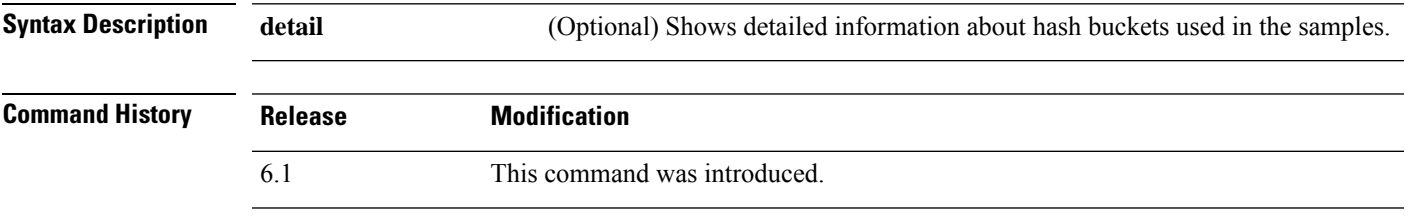

**Usage Guidelines** The **show asp load-balance** command might help you troubleshoot a problem. Normally a packet will be processed by the same core that pulled it in from the interface receive ring. However, if another core is already processing the same connection as the packet just received, then the packet will be queued to that core. This queuing can cause the load balancer queue to grow while other cores are idle. See the **asp load-balance per-packet** command for more information.

#### **Examples**

The following is sample output from the **show asp load-balance** command. The X-axis represents the number of packets queued in different queues. The Y-axisrepresentsthe number of load balancer hash buckets (not to be confused with the bucket in the histogram title, which refers to the histogram bucket) that has packets queued. To know the exact number of hash buckets having the queue, use the **detail** keyword.

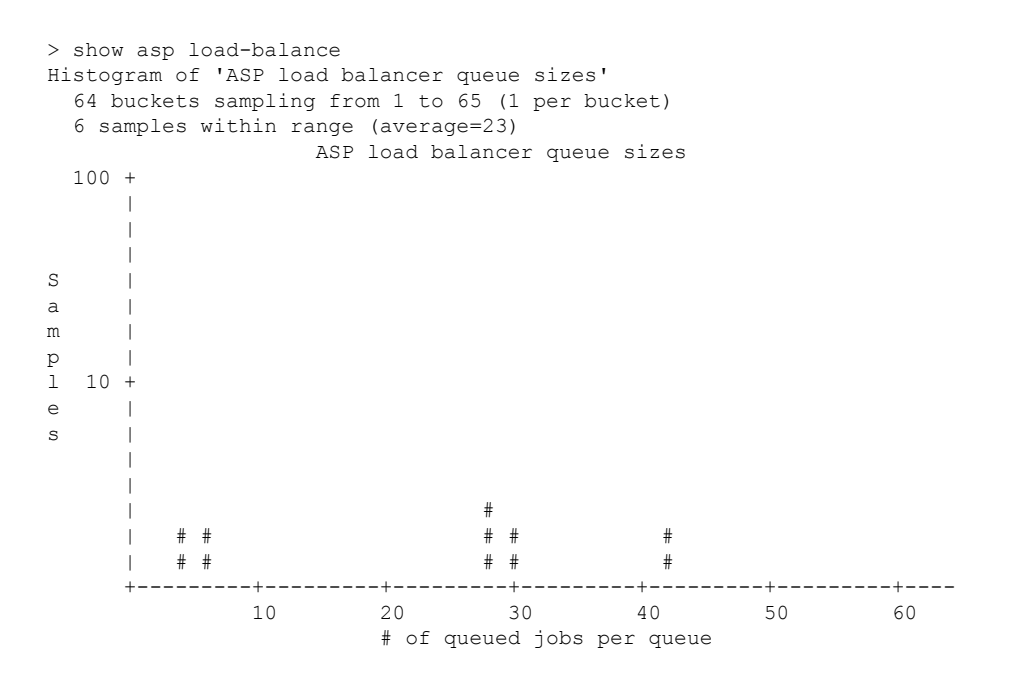

 $\mathbf{l}$ 

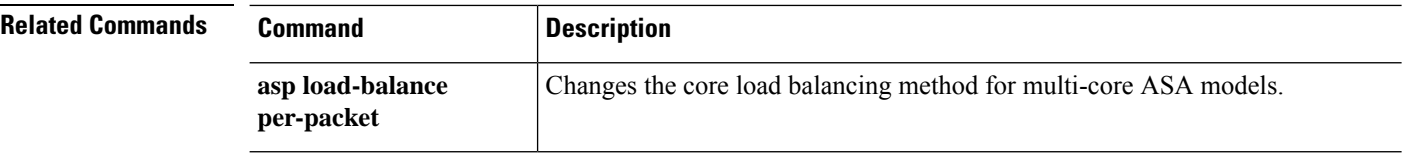

# <span id="page-44-0"></span>**show asp multiprocessor accelerated- features**

To debug the accelerated security path multiprocessor accelerate, use the **show asp multiprocessor accelerated-features** command.

**show asp multiprocessor accelerated-features**

Non-AIC Inspect DNS Packet Capture

Resource Management Routing Lookup

Syslogging using UDP transport

Above list applies to routed, transparent, single and multi mode.

SSL data-path

TCP Intercept TCP Security Engine TCP Transport Threat Detection Unicast RPF WCCP Re-direct

 $OOS$ 

Shun

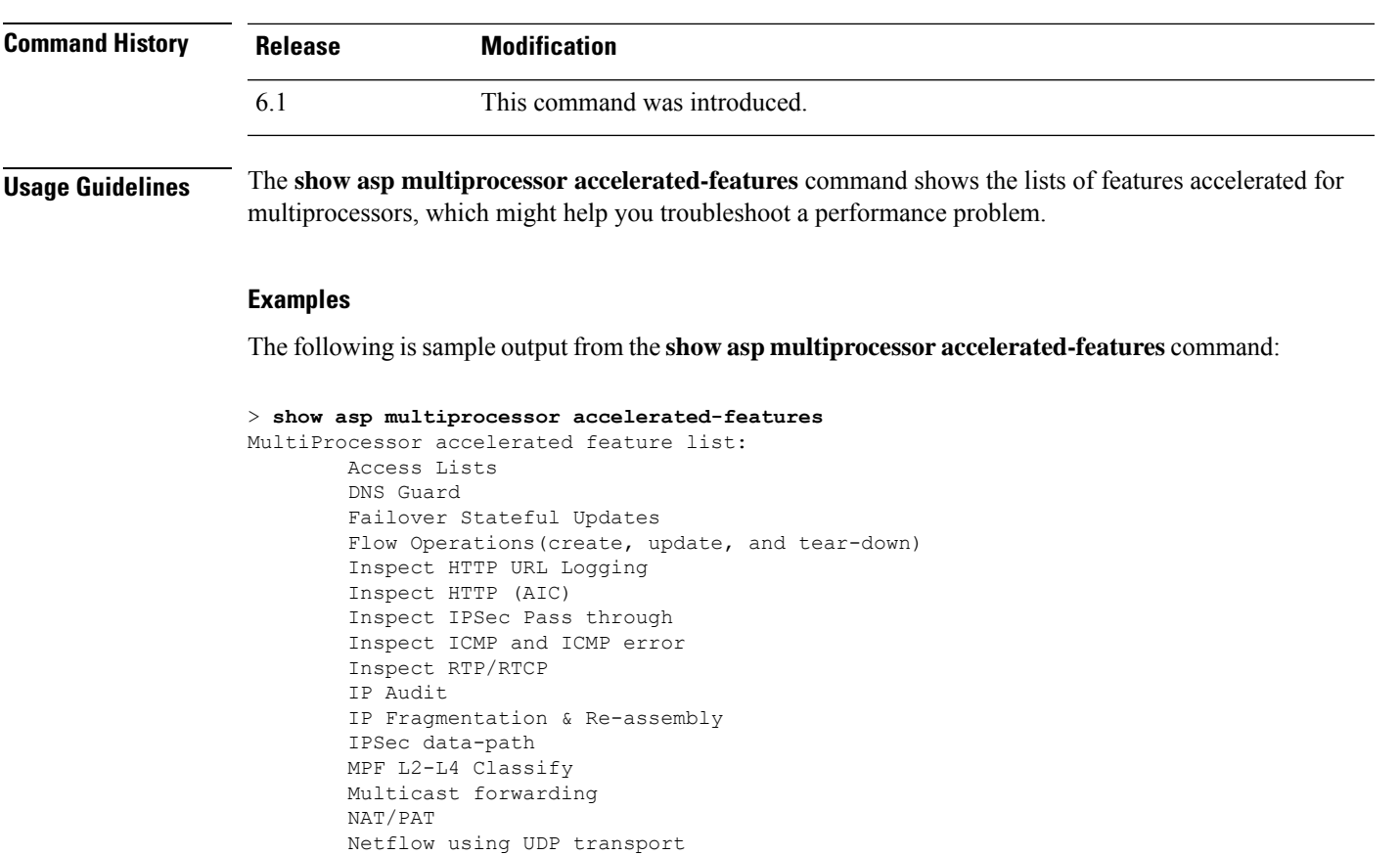

**sa - show a**

# <span id="page-45-0"></span>**show asp overhead**

To track and display spin lock and async loss statistics, use the **show asp overhead** command.

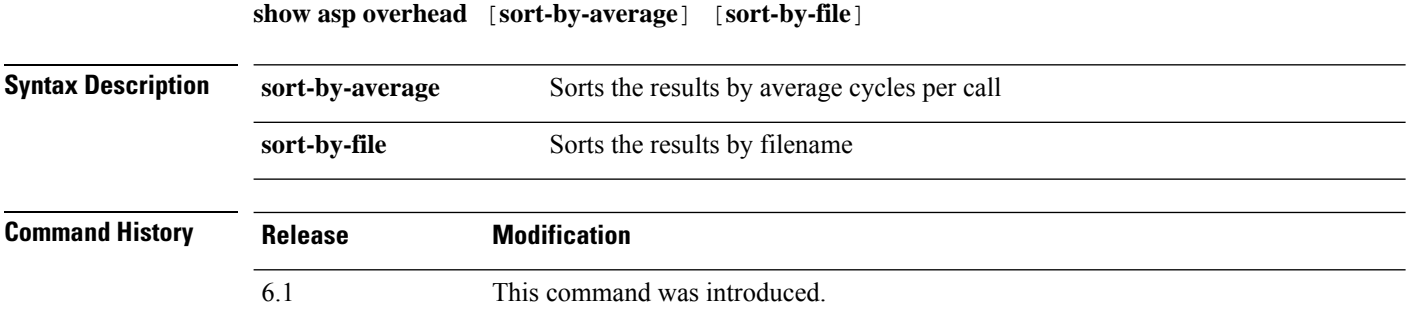

### **Examples**

The following is sample output from the **show asp overhead** command:

> **show asp overhead**

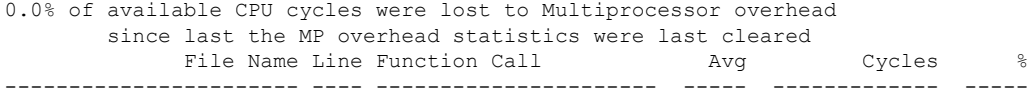

Ш

### <span id="page-46-0"></span>**show asp packet-profile**

To display the counters for how many packets were fastpathed by a prefilter policy, offloaded as a large flow, and fully evaluated by access control (Snort), use the **show asp packet-profile** command.

**show asp packet-profile [data-path offload snort]**

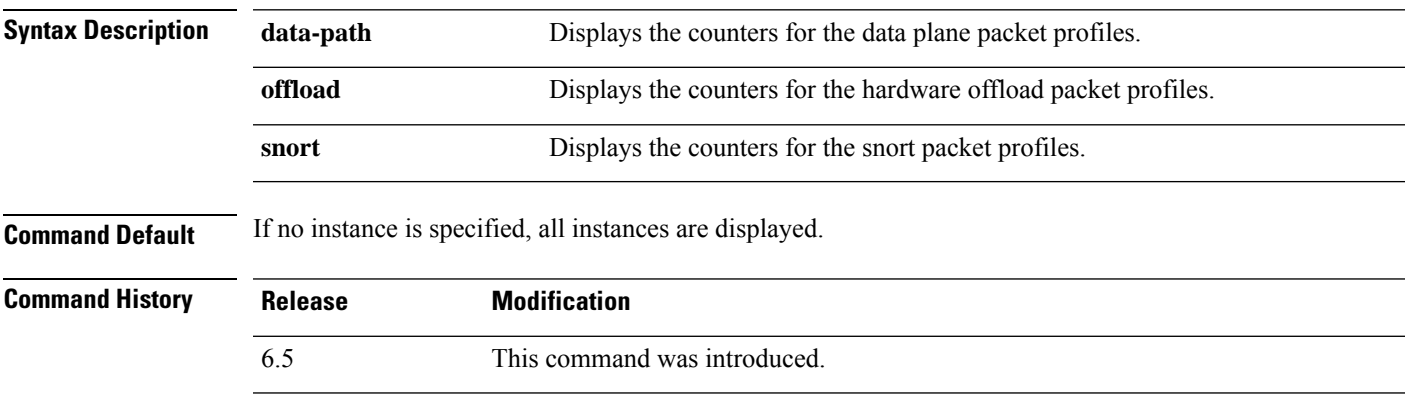

**Usage Guidelines** Each packet traversing a threat defense device goes through various stages of processing depending on the access policies configured, the Snort verdicts, and hardware capabilities like flow offload support.

> Global counters are used to track these statistics and are updated at the end of each session. These global counters are collected and represented in the form of a histogram. At any given point the histogram displays the cumulative packet counters processed by the system since device boot up time or the last restart.

#### **Examples**

The following is sample output from the **show asp packet-profile** command.

```
> show asp packet-profile
Current config state: Enabled
Packets Processed
  =================
      hw-dynamic-offload : 0
      hw-static-offload : 0<br>
data-path-trust : 1419636
      data-path-trust : 1419636
      data-path-snort : 3522634
      data-path-snort-bypass-allowedlist : 144496
      data-path-snort-bypass-blockedlist : 0
      data-path-snort-busy-failopen : 0<br>data-path-snort-down-failopen : 10
      data-path-snort-down-failopen :
      data-path-snort-pre-allowedlist-distribution
            ---------------------------------------------
            Packets : Connections
             Packets : Connections<br>[0-3] : Connections :
             [4-7] : 6202<br>[8-15] : 6202
            [8-15] : 10950
            [16-31] : 2487
```
 $\mathbf l$ 

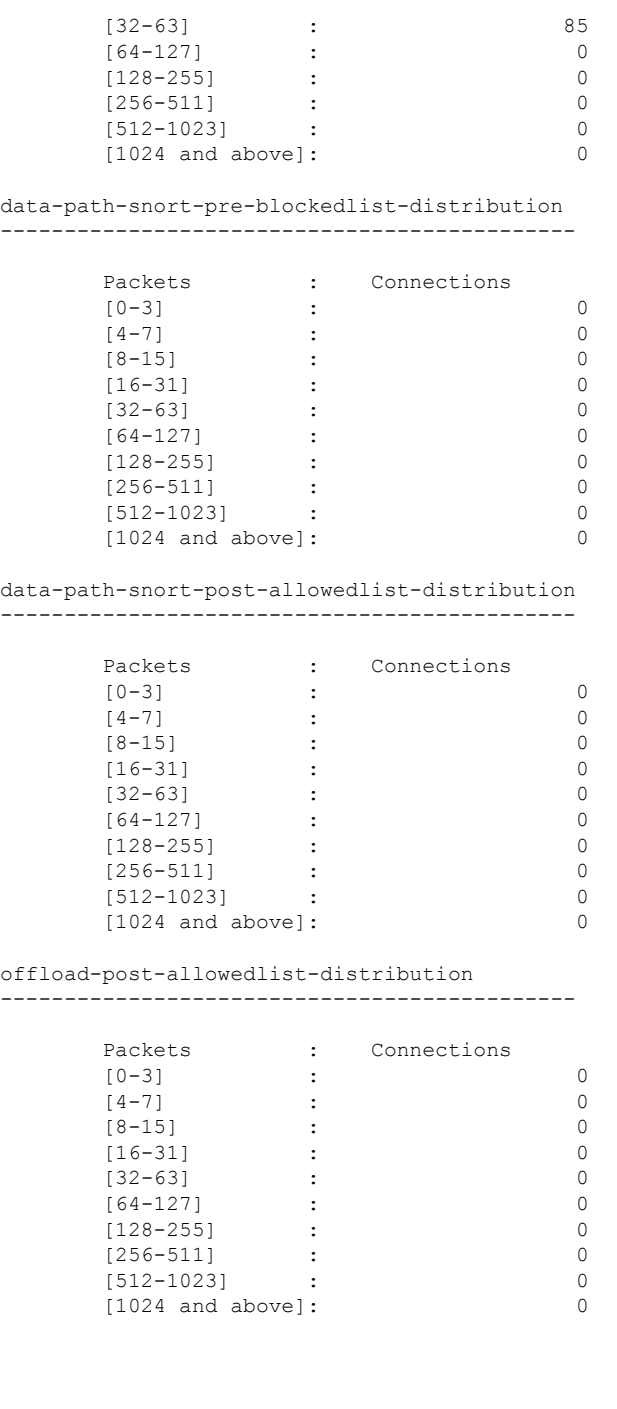

> >

٦

# <span id="page-48-0"></span>**show asp rule-engine**

To see the status of the tmatch compilation process, use the **show asp rule-engine** command.

**show asp rule-engine**

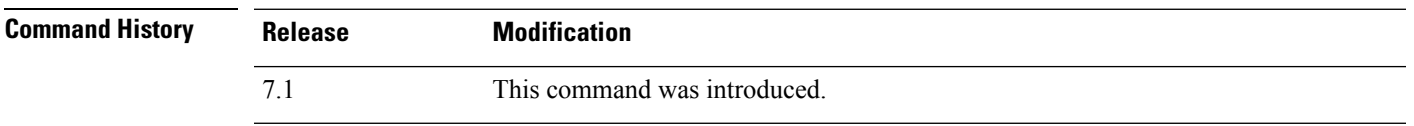

#### **Example**

The following example shows whether the compilation of an access list that is used as an access group is in progress or completed. Compilation time depends on the size of the access list. The time status of Start and Completed is common for all rules, because it is a batch process and not specific to modules. Most module element counts will be shown in the table. The status also shows NAT rules, routes, objects, and interface compilation.

#### > **show asp rule-engine**

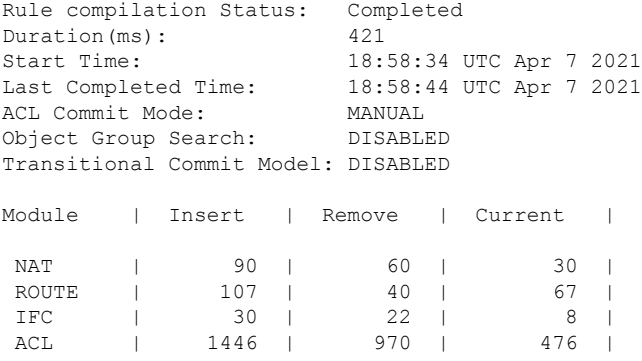

### <span id="page-49-0"></span>**show asp table arp**

To debug the accelerated security path ARP tables, use the **show asp table arp** command.

**show asp table arp** [**interface** *interface\_name*] [**address** *ip\_address* [**netmask** *mask*]]

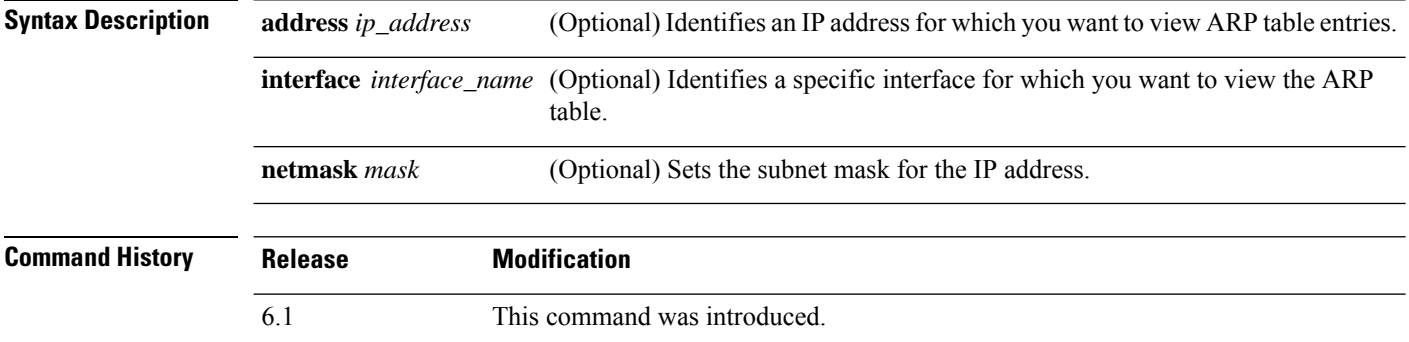

**Usage Guidelines** The **show arp** command shows the contents of the control plane, while the **show asp table arp** command shows the contents of the accelerated security path, which might help you troubleshoot a problem. These tables are used for debugging purposes only, and the information output is subject to change. Consult Cisco TAC to help you debug your system with this command.

#### **Examples**

The following is sample output from the **show asp table arp** command:

```
> show asp table arp
Context: single_vf, Interface: inside
  10.86.194.50 Active 000f.66ce.5d46 hits 0
 10.86.194.1 <br>10.86.194.172 <br>10.86.194.172 <br>Active 0001.03cf.9e79 hits 0
 10.86.194.172 <br>10.86.194.204 <br>201.03cf.9e79 hits 0<br>Active 000f.66ce.5d3c hits 0
                                           Active 000f.66ce.5d3c hits 0
 10.86.194.188 Active 000f.904b.80d7 hits 0
Context: single_vf, Interface: identity
  :: The Community of the CONSTRATE of the CONSULTER Active 0000.0000.0000 hits 0<br>
Active 0000.0000.0000 hits 5
                                           0.0.0.0 Active 0000.0000.0000 hits 50208
```
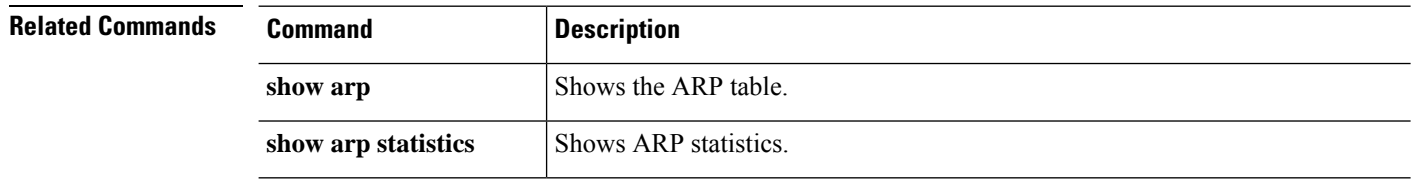

# <span id="page-50-0"></span>**show asp table classify**

To debug the accelerated security path classifier tables, use the **show asp table classify** command.

**show asp table classify** [**interface** *interface\_name*] [**crypto** | **domain** *domain\_name*] [**hits**] [**match** *regexp*]

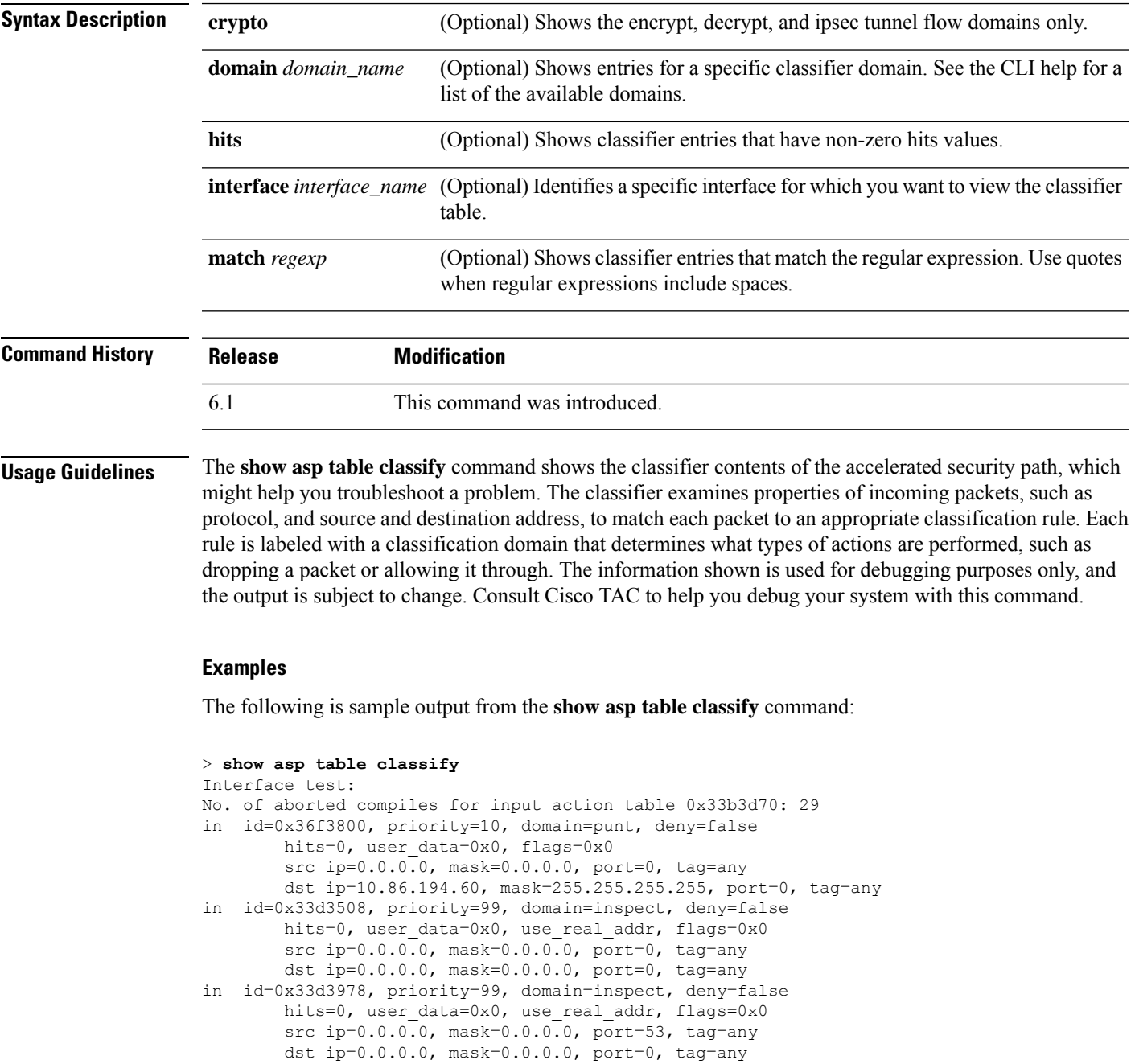

The following is sample output from the **show asp table classify hits** command with a record of the last clearing hits counters:

```
Interface mgmt:
in id=0x494cd88, priority=210, domain=permit, deny=true
      hits=54, user_data=0x1, cs_id=0x0, reverse, flags=0x0, protocol=0 src ip=0.0.0.0,
       mask=0.0.0.0, port=0 dst ip=255.255.255.255, mask=255.255.255.255, port=0,
      dscp=0x0
in id=0x494d1b8, priority=112, domain=permit, deny=false
      hits=1, user data=0x0, cs id=0x0, reverse, flags=0x0, protocol=1 src ip=0.0.0.0,
      mask=0.0.0.0, port=0 dst ip=0.0.0.0, mask=0.0.0.0, port=0, dscp=0x0
Interface inside:
in id=0x48f1580, priority=210, domain=permit, deny=true
       hits=54, user data=0x1, cs id=0x0, reverse, flags=0x0, protocol=0 src ip=0.0.0.0,
      mask=0.0.0.0, port=0 dst ip=255.255.255.255, mask=255.255.255.255, port=0,
      dscp=0x0
in id=0x48f09e0, priority=1, domain=permit, deny=false
      hits=101, user data=0x0, cs id=0x0, l3 type=0x608 src mac=0000.0000.0000,
      mask=0000.0000.0000 dst mac=0000.0000.0000, mask=0000.0000.0000
Interface outside:
in id=0x48c0970, priority=210, domain=permit, deny=true
       hits=54, user_data=0x1, cs_id=0x0, reverse, flags=0x0, protocol=0 src ip=0.0.0.0,
      mask=0.0.0.0, port=0 dst ip=255.255.255.255, mask=255.255.255.255, port=0, dscp=0x0
```
The following is sample output from the **show asp table classify hits** command that includes Layer 2 information:

```
Input Table
in id=0x7fff2de10ae0, priority=120, domain=permit, deny=false
    hits=4, user data=0x0, cs_id=0x0, reverse, flags=0x0, protocol=1
    src ip/id=0.0.0.0, mask=0.0.0.0, icmp-type=0
    dst ip/id=0.0.0.0, mask=0.0.0.0, icmp-code=0, dscp=0x0
   input_ifc=LAN-SEGMENT, output_ifc=identity in id=0x7fff2de135c0, priority=0,
domain=inspect-ip-options, deny=true
   hits=41, user data=0x0, cs_id=0x0, reverse, flags=0x0, protocol=0
   src ip/id = 0.0.0.0, mask=0.0.0.0, port=0
   dst ip/id=0.0.0.0, mask=0.0.0.0, port=0, dscp=0x0
   input_ifc=LAN-SEGMENT, output_ifc=any
...
Output Table:
L2 - Output Table:
L2 - Input Table:
in id=0x7fff2de0e080, priority=1, domain=permit, deny=false
   hits=30, user data=0x0, cs_id=0x0, l3_type=0x608
    src mac=0000.0000.0000, mask=0000.0000.0000
    dst mac=0000.0000.0000, mask=0000.0000.0000
    input_ifc=LAN-SEGMENT, output_ifc=any
in id=0x7fff2de0e580, priority=1, domain=permit, deny=false
   hits=382, user data=0x0, cs_id=0x0, l3_type=0x8
    src mac=0000.0000.0000, mask=0000.0000.0000
    dst mac=0000.0000.0000, mask=0100.0000.0000
    input_ifc=LAN-SEGMENT, output_ifc=any
in id=0x7fff2de0e800, priority=1, domain=permit, deny=false
   hits=312, user data=0x0, cs id=0x0, l3 type=0x8
    src mac=0000.0000.0000, mask=0000.0000.0000
    dst mac=ffff.ffff.ffff, mask=ffff.ffff.ffff
```
 $\mathbf I$ 

input\_ifc=LAN-SEGMENT, output\_ifc=any

# <span id="page-53-0"></span>**show asp table cluster chash-table**

To debug the accelerated security path cHash tables for clustering, use the **show asptable cluster chash-table** command.

#### **show asp table cluster chash-table**

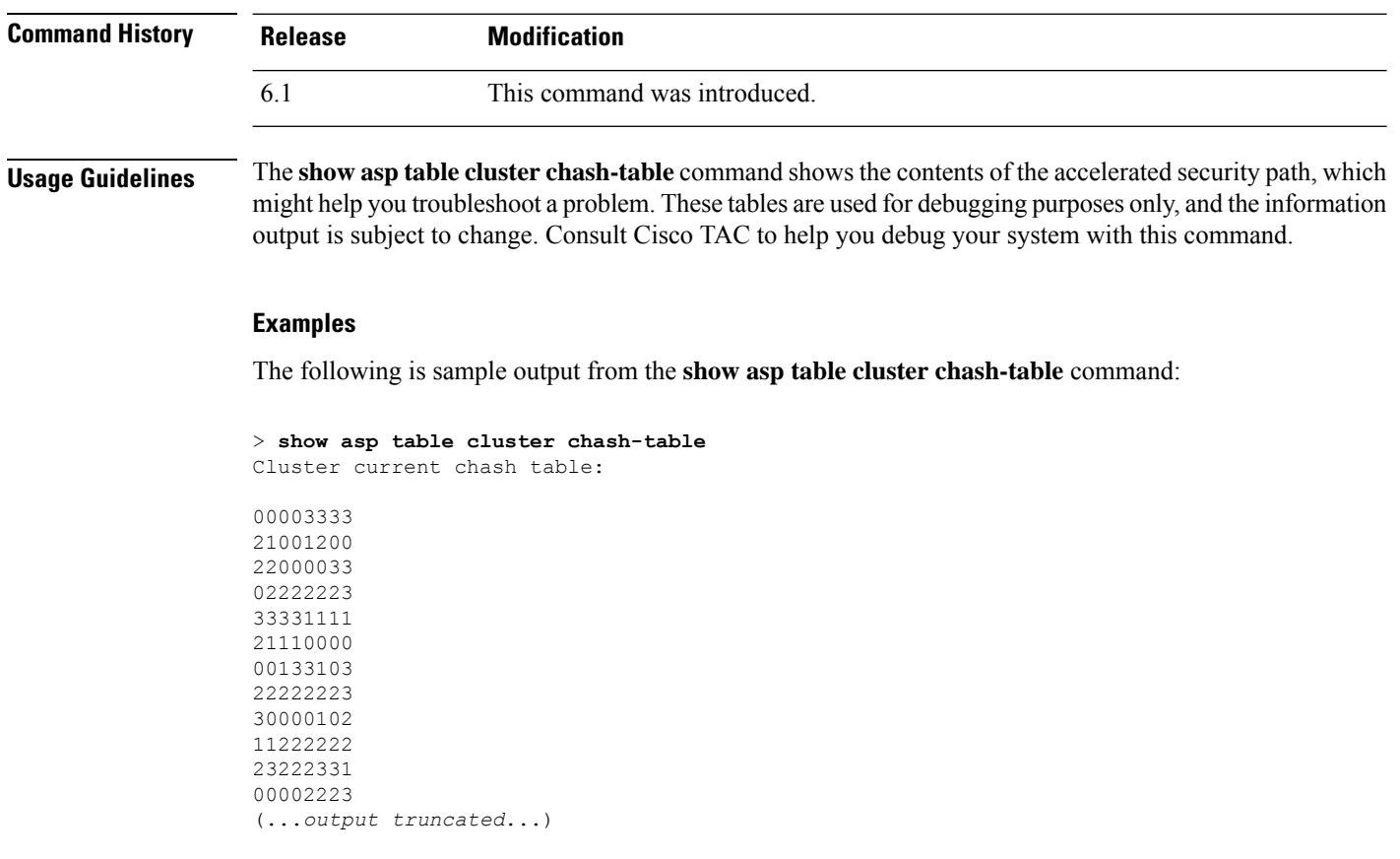

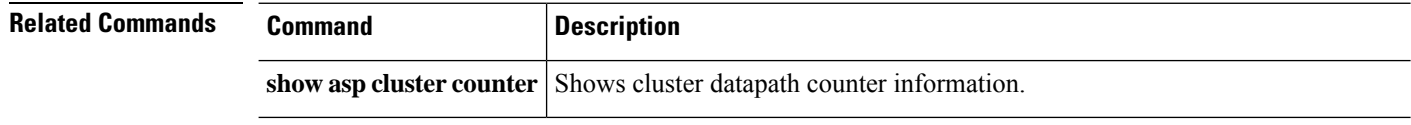

### <span id="page-54-0"></span>**show asp table interfaces**

To debug the accelerated security path interface tables, use the **show asp table interfaces** command.

**show asp table interfaces**

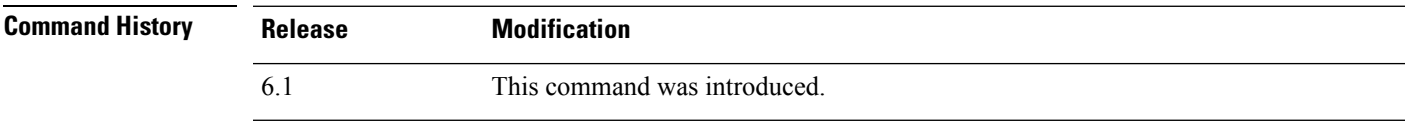

**Usage Guidelines** The **show asp table interfaces** command shows the interface table contents of the accelerated security path, which might help you troubleshoot a problem. These tables are used for debugging purposes only, and the information output issubject to change. Consult Cisco TAC to help you debug yoursystem with this command.

#### **Examples**

The following is sample output from the **show asp table interfaces** command:

```
> show asp table interfaces
** Flags: 0x0001-DHCP, 0x0002-VMAC, 0x0010-Ident Ifc, 0x0020-HDB Initd,
   0x0040-RPF Enabled
Soft-np interface 'dmz' is up
    context single_vf, nicnum 0, mtu 1500
        vlan 300, Not shared, seclvl 50
        0 packets input, 1 packets output
        flags 0x20
Soft-np interface 'foo' is down
    context single vf, nicnum 2, mtu 1500
        vlan <None>, Not shared, seclvl 0
        0 packets input, 0 packets output
        flags 0x20
Soft-np interface 'outside' is down
    context single_vf, nicnum 1, mtu 1500
        vlan <None>, Not shared, seclvl 50
        0 packets input, 0 packets output
       flags 0x20
Soft-np interface 'inside' is up
    context single vf, nicnum 0, mtu 1500
        vlan <None>, Not shared, seclvl 100
        680277 packets input, 92501 packets output
        flags 0x20
...
```
### <span id="page-55-0"></span>**show asp table network-service**

To debug the accelerated security path network-service object tables, use the **show asptablenetwork-service** command.

#### **show asp table network-service**

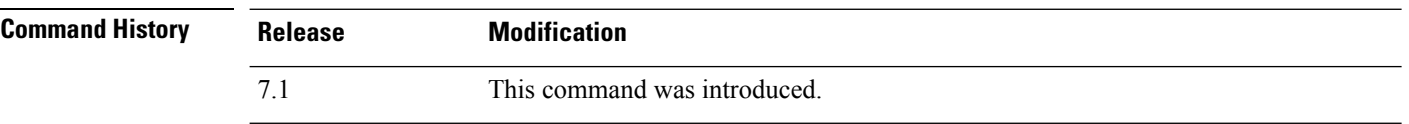

#### **Example**

The following example shows how to display the network-service object table:

```
> show asp table network-service
Per-Context Category NSG:
        subnet=0.0.0.0/0, branch_id=214491, branch_name=connect.facebook.net.,
ip prot=0, port=0/0x0, source, domain, nsg id=512, hits=0
        subnet=0.0.0.0/0, branch_id=214491, branch_name=connect.facebook.net.,
ip prot=0, port=0/0x0, destination, domain, nsg_id=1, hits=0
        subnet=0.0.0.0/0, branch_id=370809, branch_name=facebook.com.,
ip_prot=0, port=0/0x0, source, domain, nsg_id=512, hits=0
        subnet=0.0.0.0/0, branch id=370809, branch name=facebook.com.,
ip prot=0, port=0/0x0, destination, domain, nsg_id=1, hits=0
        subnet=0.0.0.0/0, branch_id=490321, branch_name=fbcdn.net.,
ip prot=0, port=0/0x0, source, domain, nsg_id=512, hits=0
        subnet=0.0.0.0/0, branch_id=490321, branch_name=fbcdn.net.,
ip_prot=0, port=0/0x0, destination, domain, nsg_id=1, hits=0
        subnet=0.0.0.0/0, branch id=548791, branch name=fbcdn-photos-a.akamaihd.net.,
ip prot=0, port=0/0x0, source, domain, nsg id=512, hits=0
        subnet=0.0.0.0/0, branch_id=548791, branch_name=fbcdn-photos-a.akamaihd.net.,
ip prot=0, port=0/0x0, destination, domain, nsg_id=1, hits=0
        subnet=0.0.0.0/0, branch_id=681143, branch_name=fbcdn-photos-e-a.akamaihd.net.,
ip_prot=0, port=0/0x0, source, domain, nsg_id=512, hits=0
        subnet=0.0.0.0/0, branch_id=681143, branch_name=fbcdn-photos-e-a.akamaihd.net.,
ip_prot=0, port=0/0x0, destination, domain, nsg_id=1, hits=0
        subnet=0.0.0.0/0, branch_id=840741, branch_name=fbcdn-photos-b-a.akamaihd.net.,
ip prot=0, port=0/0x0, source, domain, nsg_id=512, hits=0
        subnet=0.0.0.0/0, branch_id=840741, branch_name=fbcdn-photos-b-a.akamaihd.net.,
ip prot=0, port=0/0x0, destination, domain, nsg_id=1, hits=0
        subnet=0.0.0.0/0, branch id=1014669, branch name=fbstatic-a.akamaihd.net.,
ip prot=0, port=0/0x0, source, domain, nsg_id=512, hits=0
        subnet=0.0.0.0/0, branch id=1014669, branch name=fbstatic-a.akamaihd.net.,
ip_prot=0, port=0/0x0, destination, domain, nsg_id=1, hits=0
        subnet=0.0.0.0/0, branch_id=1098051, branch_name=fbexternal-a.akamaihd.net.,
ip prot=0, port=0/0x0, source, domain, nsg_id=512, hits=0
        subnet=0.0.0.0/0, branch id=1098051, branch_name=fbexternal-a.akamaihd.net.,
ip prot=0, port=0/0x0, destination, domain, nsg_id=1, hits=0
        subnet=0.0.0.0/0, branch id=1217875, branch name=fbcdn-profile-a.akamaihd.net.,
ip prot=0, port=0/0x0, source, domain, nsg id=512, hits=0
        subnet=0.0.0.0/0, branch_id=1217875, branch_name=fbcdn-profile-a.akamaihd.net.,
ip prot=0, port=0/0x0, destination, domain, nsg id=1, hits=0
        subnet=0.0.0.0/0, branch_id=1379985, branch_name=fbcdn-creative-a.akamaihd.net.,
ip prot=0, port=0/0x0, source, domain, nsg_id=512, hits=0
        subnet=0.0.0.0/0, branch_id=1379985, branch_name=fbcdn-creative-a.akamaihd.net.,
ip_prot=0, port=0/0x0, destination, domain, nsg_id=1, hits=0
```
subnet=0.0.0.0/0, branch\_id=1524617, branch\_name=channel.facebook.com.,

ip prot=0, port=0/0x0, source, domain, nsg id=512, hits=0

subnet=0.0.0.0/0, branch\_id=1524617, branch\_name=channel.facebook.com., ip prot=0, port=0/0x0, destination, domain, nsg id=1, hits=0

subnet=0.0.0.0/0, branch\_id=1683343, branch\_name=fbcdn-dragon-a.akamaihd.net., ip\_prot=0, port=0/0x0, source, domain, nsg\_id=512, hits=0

subnet=0.0.0.0/0, branch\_id=1683343, branch\_name=fbcdn-dragon-a.akamaihd.net., ip prot=0, port=0/0x0, destination, domain, nsg\_id=1, hits=0

subnet=0.0.0.0/0, branch\_id=1782703, branch\_name=contentcache-a.akamaihd.net., ip\_prot=0, port=0/0x0, source, domain, nsg\_id=512, hits=0

subnet=0.0.0.0/0, branch\_id=1782703, branch\_name=contentcache-a.akamaihd.net., ip prot=0, port=0/0x0, destination, domain, nsg\_id=1, hits=0

subnet=0.0.0.0/0, branch id=1868733, branch name=facebook.net.,

ip prot=0, port=0/0x0, source, domain, nsg id=512, hits=0 subnet=0.0.0.0/0, branch\_id=1868733, branch\_name=facebook.net.,

ip prot=0, port=0/0x0, destination, domain, nsg id=1, hits=0

subnet=0.0.0.0/0, branch id=2068293, branch name=plus.google.com., ip\_prot=0, port=0/0x0, source, domain, nsg\_id=512, hits=0

subnet=0.0.0.0/0, branch\_id=2068293, branch\_name=plus.google.com.,

ip prot=0, port=0/0x0, destination, domain, nsg id=1, hits=0

subnet=0.0.0.0/0, branch id=2176667, branch name=instagram.com., ip\_prot=0, port=0/0x0, source, domain, nsg\_id=512, hits=0

subnet=0.0.0.0/0, branch id=2176667, branch name=instagram.com., ip prot=0, port=0/0x0, destination, domain, nsg id=1, hits=0

subnet=0.0.0.0/0, branch\_id=2317259, branch\_name=linkedin.com., ip\_prot=0, port=0/0x0, source, domain, nsg\_id=512, hits=0

subnet=0.0.0.0/0, branch id=2317259, branch name=linkedin.com.,

ip prot=0, port=0/0x0, destination, domain, nsg\_id=1, hits=0

### <span id="page-57-0"></span>**show asp table routing**

To debug the accelerated security path routing tables, use the **show asptable routing** command. This command supports IPv4 and IPv6 addresses.

**show asp table routing** [**vrf** *name* | **all**] [**management-only**] [**input** | **output**] [**address** *ip\_address* [**netmask** *mask*] | **interface** *interface\_name*]

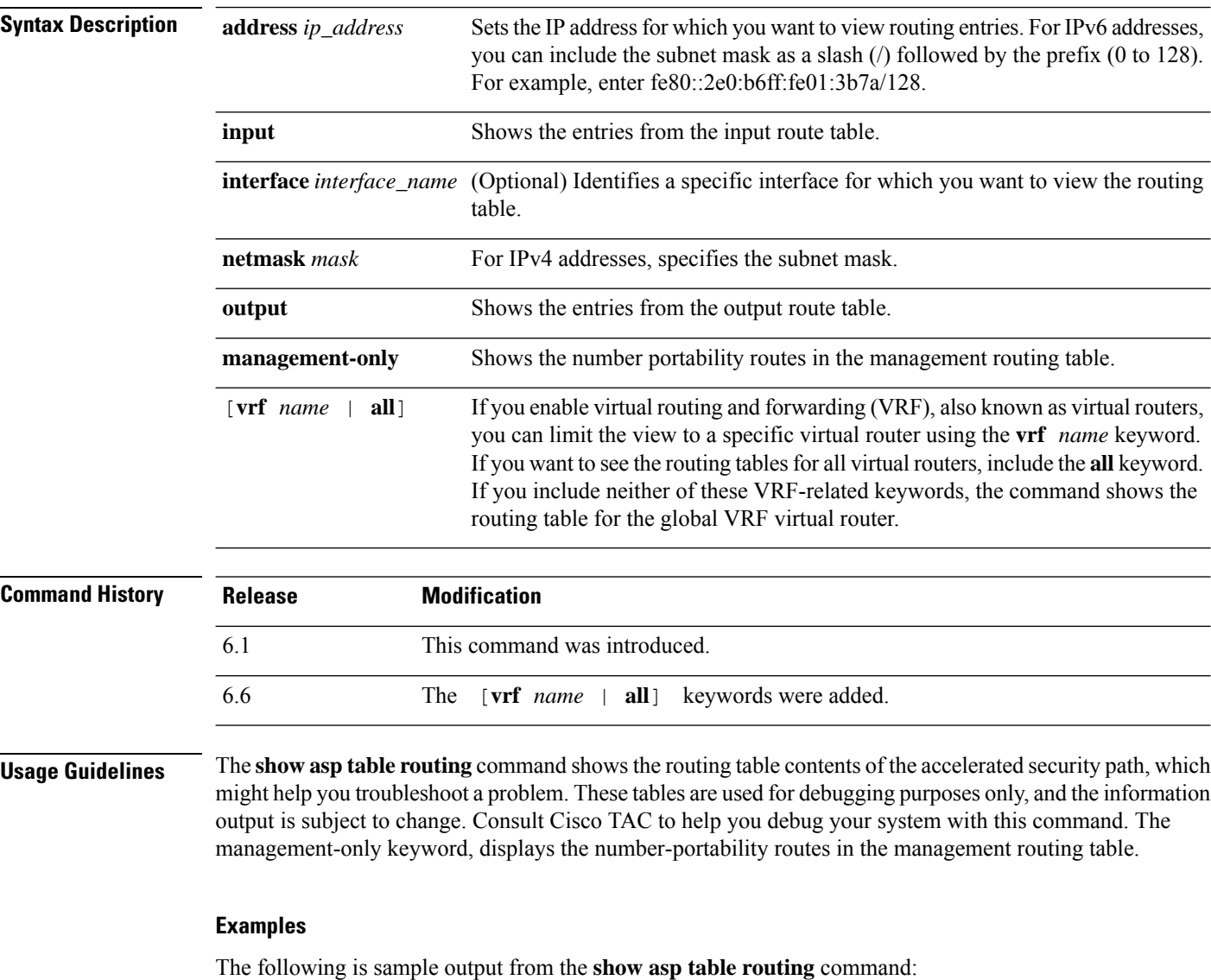

> **show asp table routing**

in 255.255.255.255 255.255.255.255 identity in 224.0.0.9 255.255.255.255 identity in 10.86.194.60 255.255.255.255 identity in 10.86.195.255 255.255.255.255 identity

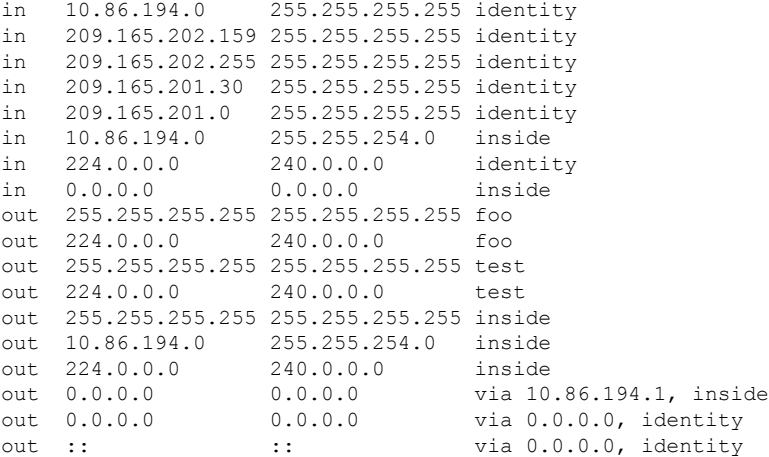

The following example shows the routing table for the virtual router named alpha.

```
> show asp table routing vrf alpha
Routing table for vrf alpha
route table timestamp: 3916283895
in 1.1.1.1 255.255.255.255 identity
in 1.1.1.0 255.255.255.0 i1
out 255.255.255.255 255.255.255.255 i1
out 1.1.1.1 255.255.255.255 i1
out 1.1.1.0 255.255.255.0 i1
out 224.0.0.0 240.0.0.0 i1
```
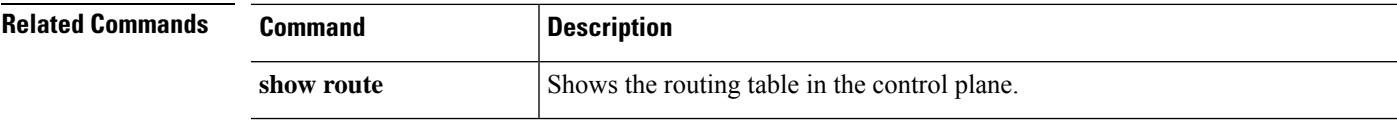

### <span id="page-59-0"></span>**show asp table socket**

To help debug the accelerated security path socket information, use the **show asp table socket** command.

**show asp table socket** [*handle*] [**stats**]

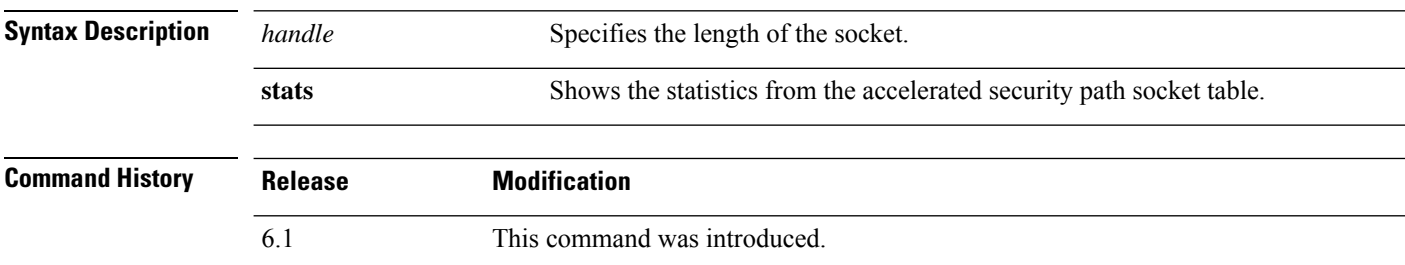

**Usage Guidelines** The **show asp table socket** command shows the accelerated security path socket information, which might help in troubleshooting accelerated security path socket problems. These tables are used for debugging purposes only, and the information output is subject to change. Consult Cisco TAC to help you debug your system with this command.

#### **Examples**

The following is sample output from the **show asp table socket** command.

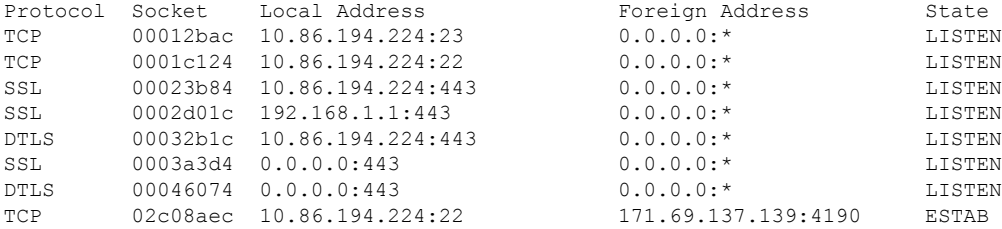

The following is sample output from the **show asp table socket stats** command.

```
TCP Statistics:
  Rcvd:
     total 14794
     checksum errors 0
     no port 0
  Sent:
     total 0
UDP Statistics:
 Rcvd:
     total 0
     checksum errors 0
  Sent:
     total 0
     copied 0
NP SSL System Stats:
  Handshake Started: 33
  Handshake Complete: 33
  SSL Open: 4
```
SSL Close: 117 SSL Server: 58 SSL Server Verify: 0 SSL Client: 0

TCP/UDP statistics are packet counters representing the number of packets sent or received that are directed to a service that is running or listening on the device, such as Telnet, SSH, or HTTPS. Checksum errors are the number of packets dropped because the calculated packet checksum did not match the checksum value stored in the packet (that is, the packet was corrupted). The NP SSL statistics indicate the number of each type of message received. Most indicate the start and completion of new SSL connections to either the SSL server or SSL client.instance

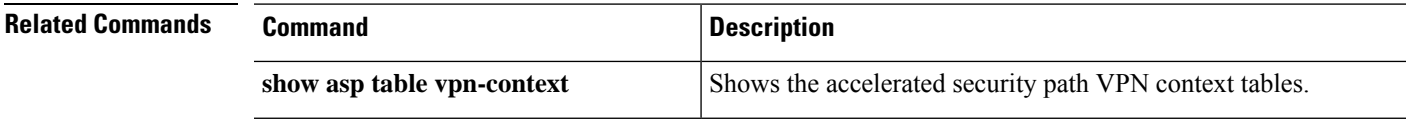

### <span id="page-61-0"></span>**show asp table vpn-context**

To debug the accelerated security path VPN context tables, use the **show asp table vpn-context** command.

**show asp table vpn-context** [**detail**]

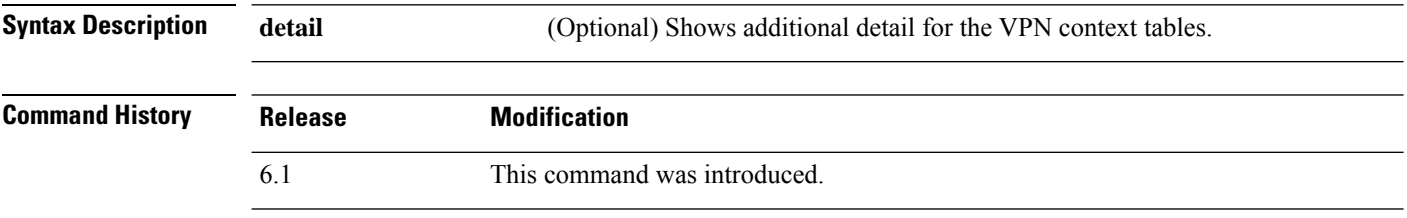

**Usage Guidelines** The **show asp table vpn-context** command shows the VPN context contents of the accelerated security path, which might help you troubleshoot a problem. These tables are used for debugging purposes only, and the information output issubject to change. Consult Cisco TAC to help you debug yoursystem with this command.

#### **Examples**

The following is sample output from the **show asp table vpn-context** command:

```
> show asp table vpn-context
```

```
VPN ID=0058070576, DECR+ESP, UP, pk=0000000000, rk=0000000000, gc=0
VPN ID=0058193920, ENCR+ESP, UP, pk=0000000000, rk=0000000000, gc=0
VPN ID=0058168568, DECR+ESP, UP, pk=0000299627, rk=0000000061, gc=2
VPN ID=0058161168, ENCR+ESP, UP, pk=0000305043, rk=0000000061, gc=1
VPN ID=0058153728, DECR+ESP, UP, pk=0000271432, rk=0000000061, gc=2
VPN ID=0058150440, ENCR+ESP, UP, pk=0000285328, rk=0000000061, gc=1
VPN ID=0058102088, DECR+ESP, UP, pk=0000268550, rk=0000000061, gc=2
VPN ID=0058134088, ENCR+ESP, UP, pk=0000274673, rk=0000000061, gc=1
VPN ID=0058103216, DECR+ESP, UP, pk=0000252854, rk=0000000061, gc=2
...
```
The following is sample output from the **show asp table vpn-context** command when the persistent IPsec tunneled flows feature is enabled, as shown by the PRESERVE flag:

```
> show asp table vpn-context
VPN CTX=0x0005FF54, Ptr=0x6DE62DA0, DECR+ESP+PRESERVE, UP, pk=0000000000,
rk=0000000000, gc=0
VPN CTX=0x0005B234, Ptr=0x6DE635E0, ENCR+ESP+PRESERVE, UP, pk=0000000000,
rk=00000000000, qc=0
```
The following is sample output from the **show asp table vpn-context detail** command. When the persistent IPsec tunneled flows feature is enabled, the flags will include the PRESERVE flag.

```
> show asp table vpn-context detail
VPN Ctx = 0058070576 [0x03761630]
State = UP
Flags = DECR+ESP
SA = 0 \times 037928F0SPI = 0xEAOF21F0
```
Ι

```
Group
Group = 0<br>Pkts = 0Bad Pkts = 0Bad SPI = 0Spoof = 0Bad Crypto = 0
Rekey Pkt = 0
Rekey Call = 0
VPN Ctx = 0058193920 [0x0377F800]
State = UP
Flags = ENCR+ESP
SA = 0x037B4B70<br>SPI = 0x900FDC32SPI = 0x900FDC32
Group
Pkts = 0Bad Pkts = 0
Bad SPI = 0Spoof = 0Bad Crypto = 0
Rekey Pkt = 0
Rekey Call = 0
...
```
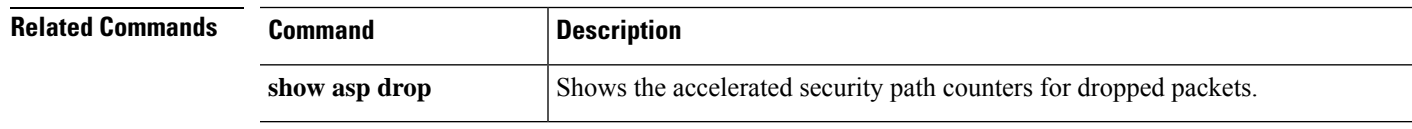

### <span id="page-63-0"></span>**show asp table zone**

To debug the accelerated security path zone table , use the **show asp table zone** command.

**show asp table zone**

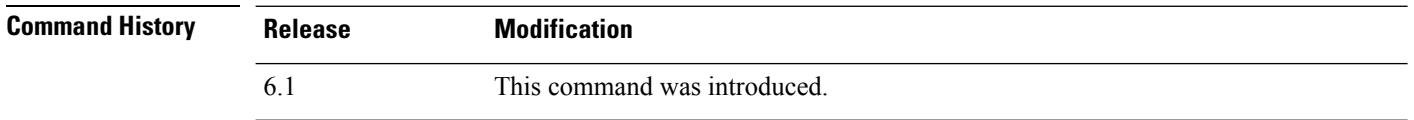

**Usage Guidelines** The **show asp table zone** command shows the contents of the accelerated security path, which might help you troubleshoot a problem. These tables are used for debugging purposes only, and the information output is subject to change. Consult Cisco TAC to help you debug your system with this command.

#### **Examples**

The following is sample output from the **show asp table zone**command. In this example, the zone named is-154 is actually an inline set, not a traffic zone.

```
> show asp table zone
Zone: krjones-passive-security-zone id: 48947
  Security-level: 0
   Context : single vf
   Zone member(s):
    passive GigabitEthernet0/0
Zone: passive default context 0 id: 1
   Security-level: 0
   Context : single vf
   Zone member(s):
Zone: is-154 id: 34309
   Security-level: 0
   Context : single vf
   Zone member(s):
    out GigabitEthernet0/2
    in GigabitEthernet0/1
```
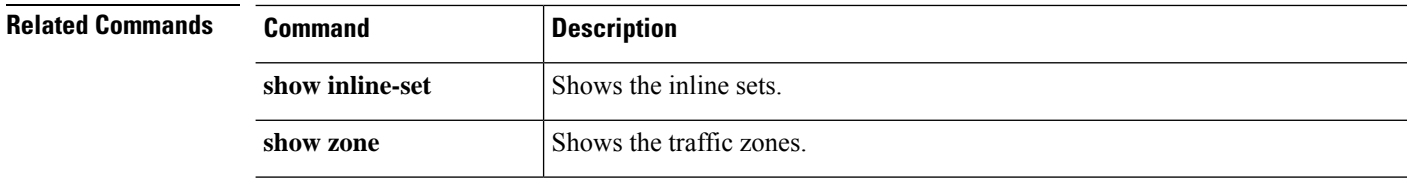

### <span id="page-64-0"></span>**show audit-log**

To display the system audit log, use the **show audit-log** command.

#### **show audit-log**

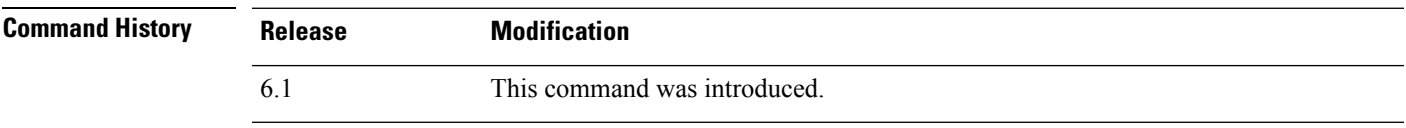

**Usage Guidelines** This command displays the audit log in reverse chronological order; the most recent audit log events are listed first.

> Events can include system updates, permission problems, configuration changes, and policy applications. The information is available for devices remotely managed by management center only. The audit log is empty for locally managed systems.

#### **Examples**

The following example shows the audit log.

```
> show audit-log
```

```
Audit Log Output:
time : 1476223151 (Tue Oct 11 21:59:11 2016)
event type : notify
subsystem : Task Queue
actor : System
message : Successful task completion : Clam update synchronization
from firepower
 result : Success
 action source ip : localhost
action_destination_ip : localhost
----------------------------------------------------------
time : 1476222646 (Tue Oct 11 21:50:46 2016)<br>event type : notify
event type
subsystem : Task Queue
 actor : System
 message : Successful task completion : Apply AMP Dynamic Analysis C
onfiguration from firepower
 result : Success
 action source ip : localhost
action_destination_ip : localhost
----------------------------------------------------------
time : 1476222564 (Tue Oct 11 21:49:24 2016)<br>event type : notify
event type
subsystem : Task Queue
actor : System
message : Successful task completion : Apply Initial Health Policy
2016-10-11 18:54:59 from firepower
 result : Success
 action source ip : localhost
action destination ip : localhost
----------------------------------------------------------
time : 1476222563 (Tue Oct 11 21:49:23 2016)
 event type \qquad \qquad : \quad \text{notify}subsystem : Health > Health Policy > Apply > Initial Health Policy 20
```

```
16-10-11 18:54:59 > firepower
actor : admin
                   : Apply
result : Success
 action source ip : 127.0.0.1
 action destination ip : localhost
----------------------------------------------------------
 time : 1476222508 (Tue Oct 11 21:48:28 2016)
 event type \qquad \qquad : \quad \text{notify}subsystem : Task Queue
actor : System
 message : Successful task completion : Registration '10.83.57.41'
 result : Success
action source ip : localhost
action destination ip : localhost
----------------------------------------------------------
 time : 1476222473 (Tue Oct 11 21:47:53 2016)
 event type \qquad \qquad : \qquad Restart
 subsystem : NTP Configuration changed
actor : Default User
message : Restart
 result : Success
 action source ip : Default User IP
 action destination ip : Default Target IP
----------------------------------------------------------
```